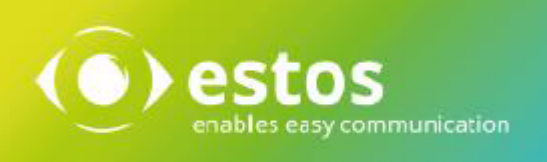

# **ixi-UMS Portal Server**

# **Installation & Configuration**

**Onlineversion**

© estos GmbH. All information without guarantee,technical changes reserves, Date March 2021 **estos.de**

# **Content**

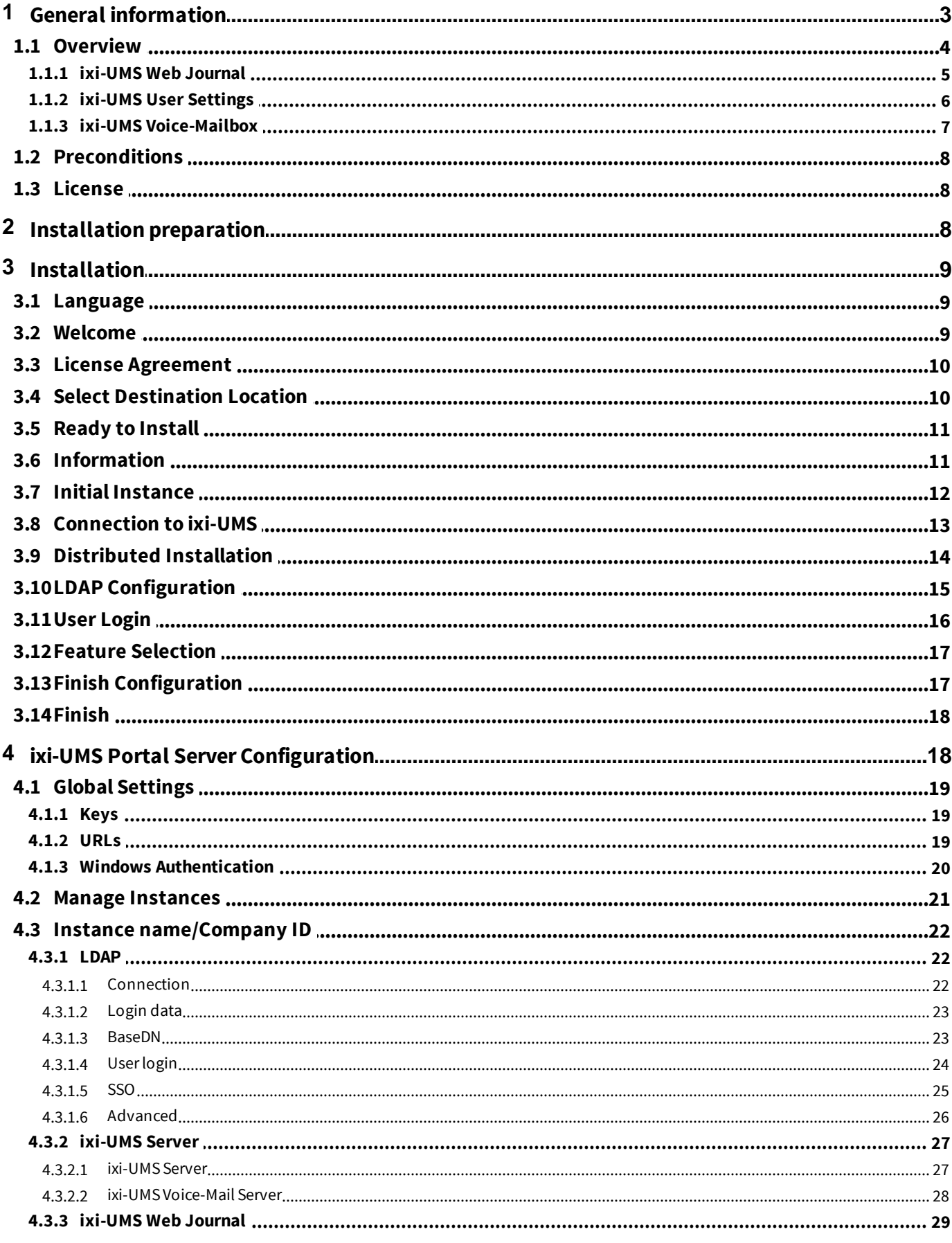

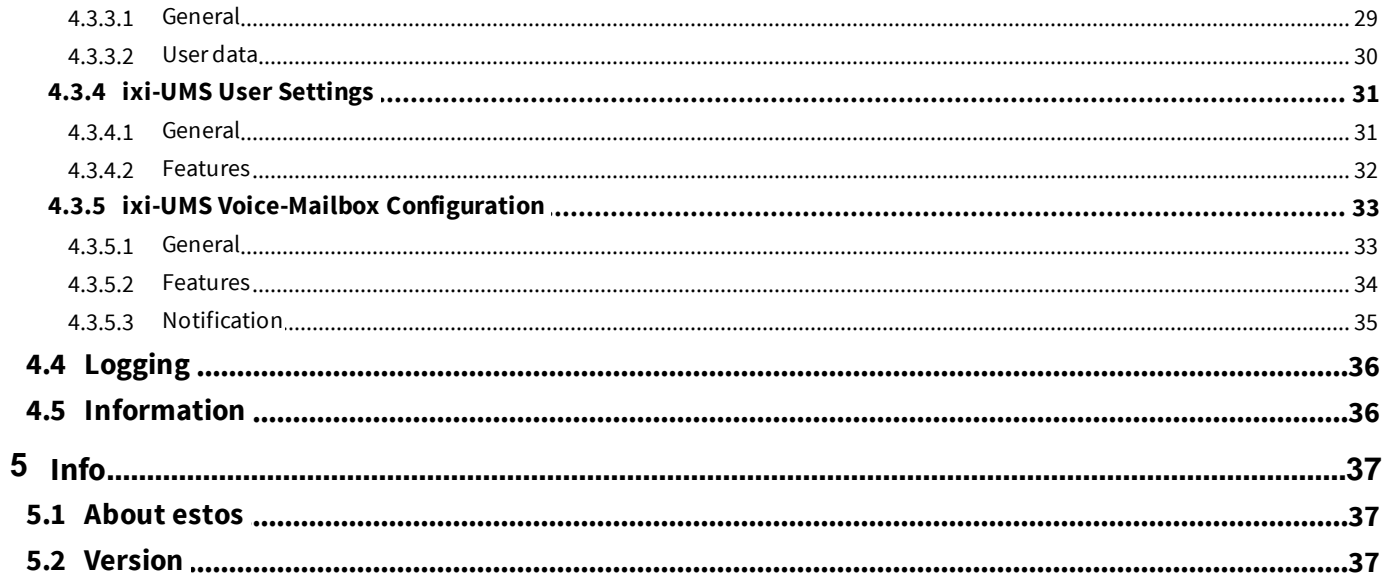

# <span id="page-3-0"></span>**1 General information**

With the ixi-UMS Portal Server, ixi-UMS Enterprise makes the ixi-UMS User Portal Web application available to users.

The settings of the available options of the individual web applications are defined in the respective ixi-UMS [components](#page-4-0) as "Standard" or "Default". In addition, these can be specified individually in the LDAP user administration for the user object. The values entered in the user object overwrite the settings defined in the ixi-UMS components.

If an option is activated for the web application, the user can change or overwrite the defaults entered in the LDAP user administration.

Which information the user sees in the ixi-UMS User Portal and which settings he can make depends on the installed and available ixi-UMS components and the [settings](#page-22-0) on the ixi-UMS Portal Server.

The ixi-UMS Portal Server can be installed on a computer with the ixi-UMS components or on its own computer.

Several instances with different settings can be created in the ixi-UMS Portal Server.

The ixi-UMS Portal Server [can](#page-20-0) be set up so that users are offered the option "Use Windows session authentication". This enables "Single Sign-On" (SSO) for all users, in all instances.

#### **Please note:**

If the ixi-UMS components are installed on other computers, some settings (depending on the required and desired websites) must be made manually after the installation and access must be ensured:

#### **1. Access via HTTP/HTTPS to the ixi-UMS computers**

Existing firewalls must be set up in such a way that the ixi-UMS Portal Server can access the ixi-UMS computers via HTTP or HTTPS (depending on the setting) on the defined port. All computers must trust the certificates -> the certificates must be entered in the certificate store.

#### **2. Connection security**

The "public-key" created by the ixi-UMS Portal Server during installation must be entered in the ixi-Framework installed on all ixi-UMS computers.

#### **3. Customize welcome email (ixi-UMS Voice-Mail Server only)**

On the welcome email for the ixi-UMS Voice-Mailbox the link to the ixi-UMS User Portal can be given. The IP address/name of the ixi-UMS Portal Server must be entered in the ixi-UMS Voice-Mail Server.

#### **ProCall Enterprise Integration**

The ixi-UMS User Portal can be published via the "WebTabs" of ProCall. The function "Record and listen to announcements by microphone" cannot be used in this case, as the InternetEplorer does not support this function.

In order that users do not have to log on to the ixi-UMS User Portal in this case, the authentication via "ProCall Enterprise Integration" can be done automatically via Single-Sign-On.

## <span id="page-4-0"></span>**1.1 Overview**

The scope of the ixi-UMS User Portal available in the ixi-UMS Portal Server depends on the installed ixi-UMS Enterprise components:

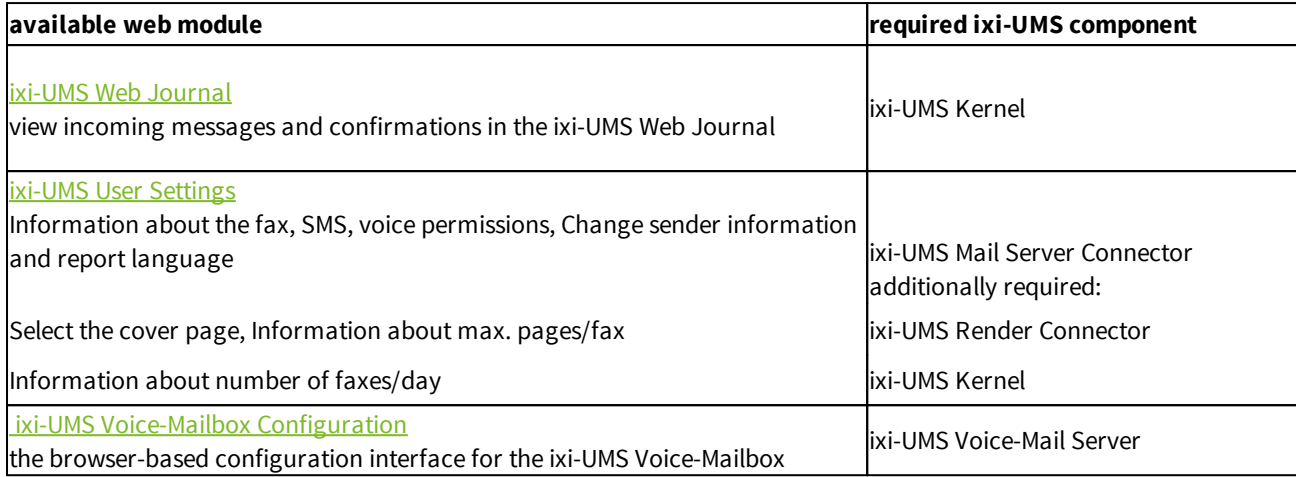

The ixi-UMS Portal Server needs a network connection to the required ixi-UMS components. The ixi-UMS User Portal can be provided via HTTP and/or HTTPS. The protocol is configured in the ixi framework. Please refer to the ixi-Framewok manual for further information.

Users can open the ixi-UMS User Portal via the following link in their browser:

http://<IP-Adresse des ixi-UMS Servers>:8890/umsportal respectively https://<IP-Adresse des ixi-UMS Servers>:443/umsportal

**Note**: If the ixi-UMS User Portal is opened in the browser of a smartphone, the display is adjusted accordingly.

Users must log on to the ixi-UMS User Portal with the company ID/instance name and the logon data specified in the ixi-UMS Portal Server.

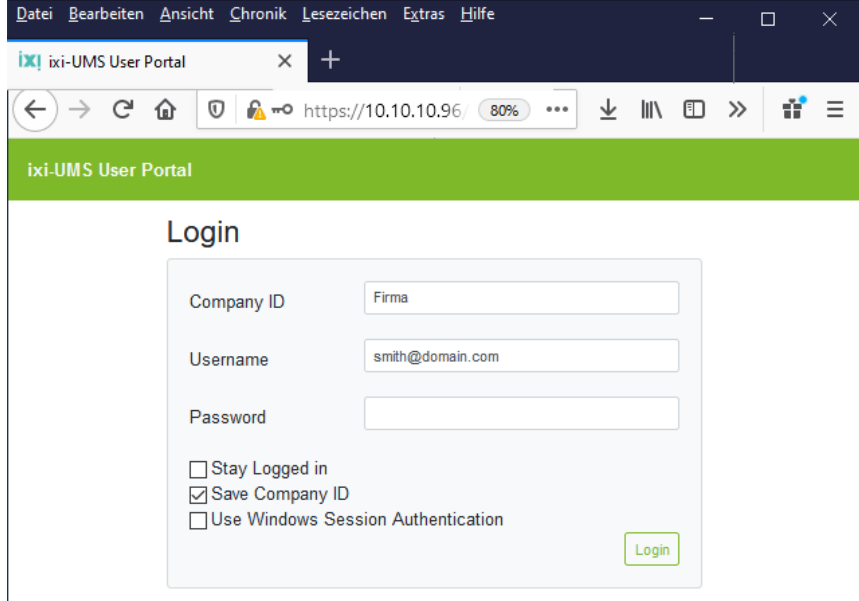

After logging in, the user has access to the defined modules with the options enabled.

## <span id="page-5-0"></span>**1.1.1 ixi-UMS Web Journal**

ixi-UMS Enterprise offers with the "ixi-UMS Web Journal" a browser-based overview for the individual user of his own sent and received ixi-UMS Messages from the ixi-UMS Kernel Journal. The ixi-UMS Kernel Journal must be activated. If users are to be able to open the messages, archiving must be activated on the ixi-UMS Kernel.

The prerequisite is that the required user information is available in the LDAP user database. The data is determined on the basis of the stored sender e-mail address and the UMS recipient number and the corresponding entries are displayed.

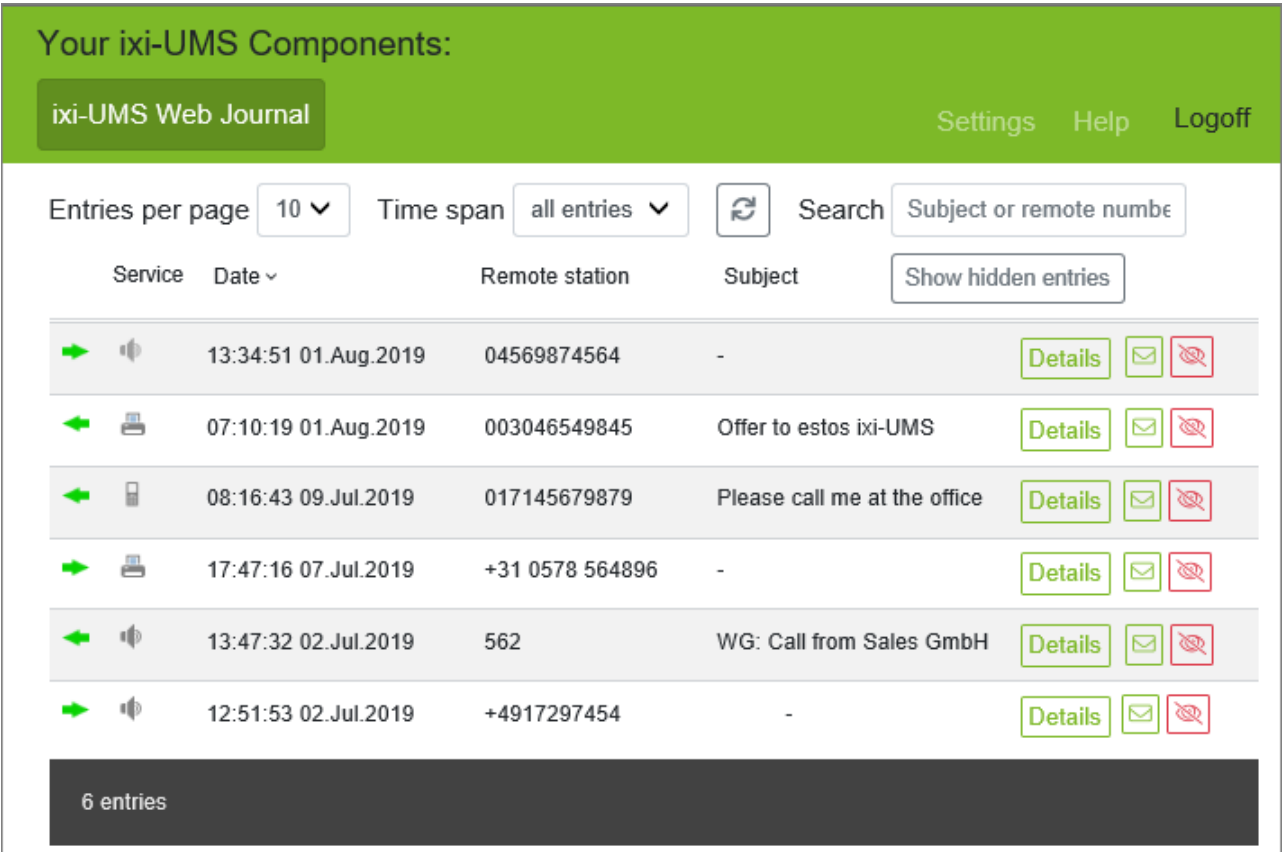

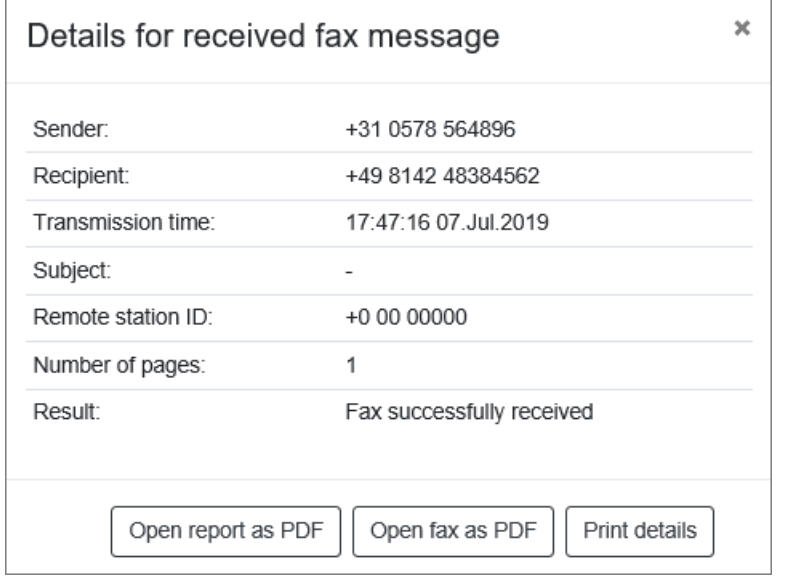

The user can display all relevant data for sending and receiving messages in detail.

**If the option "Archive all files" is activated on the ixi-UMS Kernel**, the user can print or save incoming and outgoing faxes and SMS including the report and listen to messages left behind by callers.

## <span id="page-6-0"></span>**1.1.2 ixi-UMS User Settings**

On the right side, the user is shown the permissions for the Fax, SMS and Voice functions defined by the administrator in the ixi-UMS system.

If the ixi-UMS Portal Server is enabled, the user can select a cover sheet/cover page stored on the server in the left area, define the language of the ixi-UMS Kernel Report, and specify his or her own fax header.

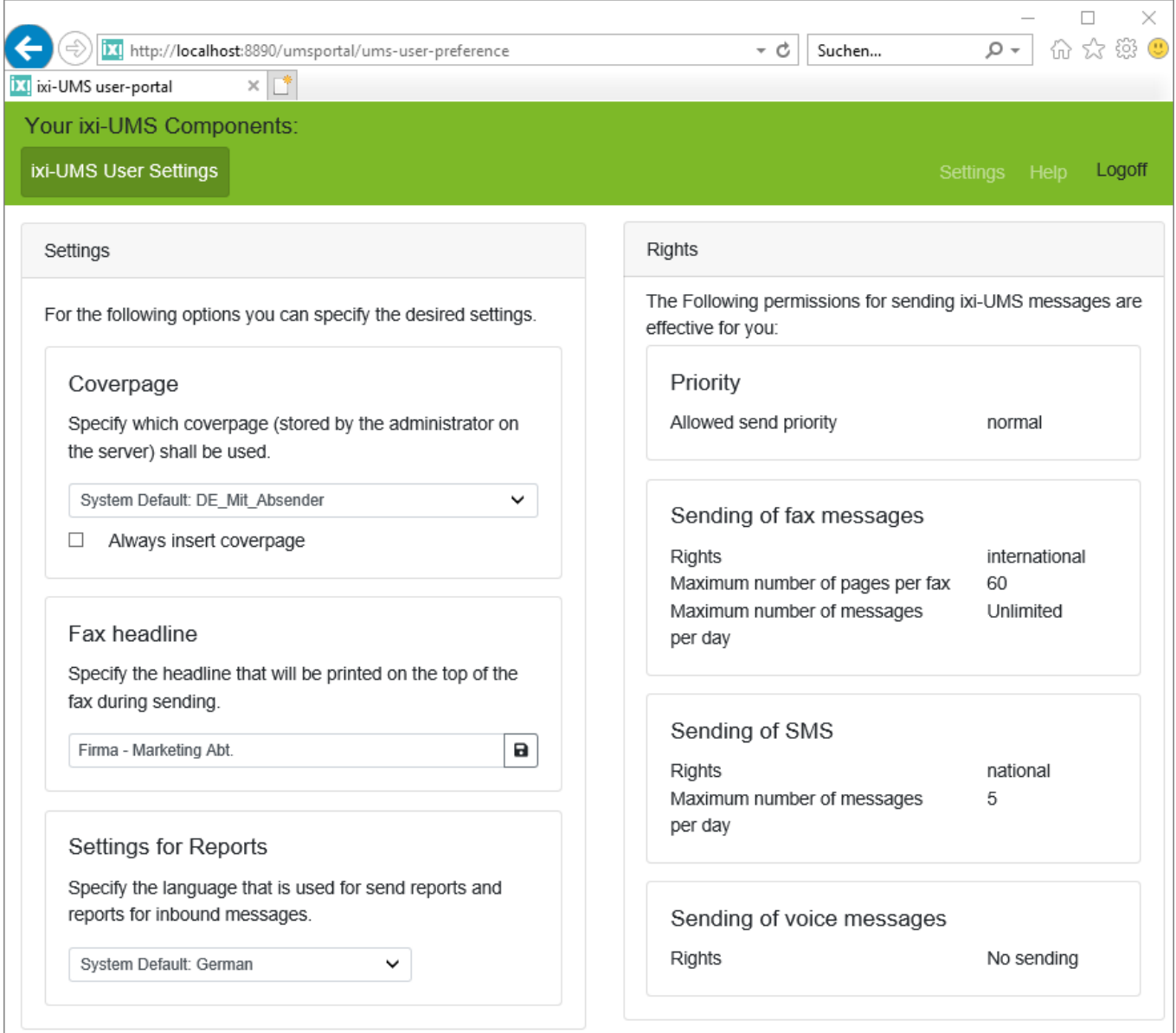

Options that have not been released are not displayed.

## <span id="page-7-0"></span>**1.1.3 ixi-UMS Voice-Mailbox**

The ixi-UMS Voice-Mailbox Configuration is only available to users with the optional "ixi-UMS Voice-Mail Server". Via the ixi-UMS Voice-Mailbox, users can conveniently manage their profile settings and announcements via their browser.

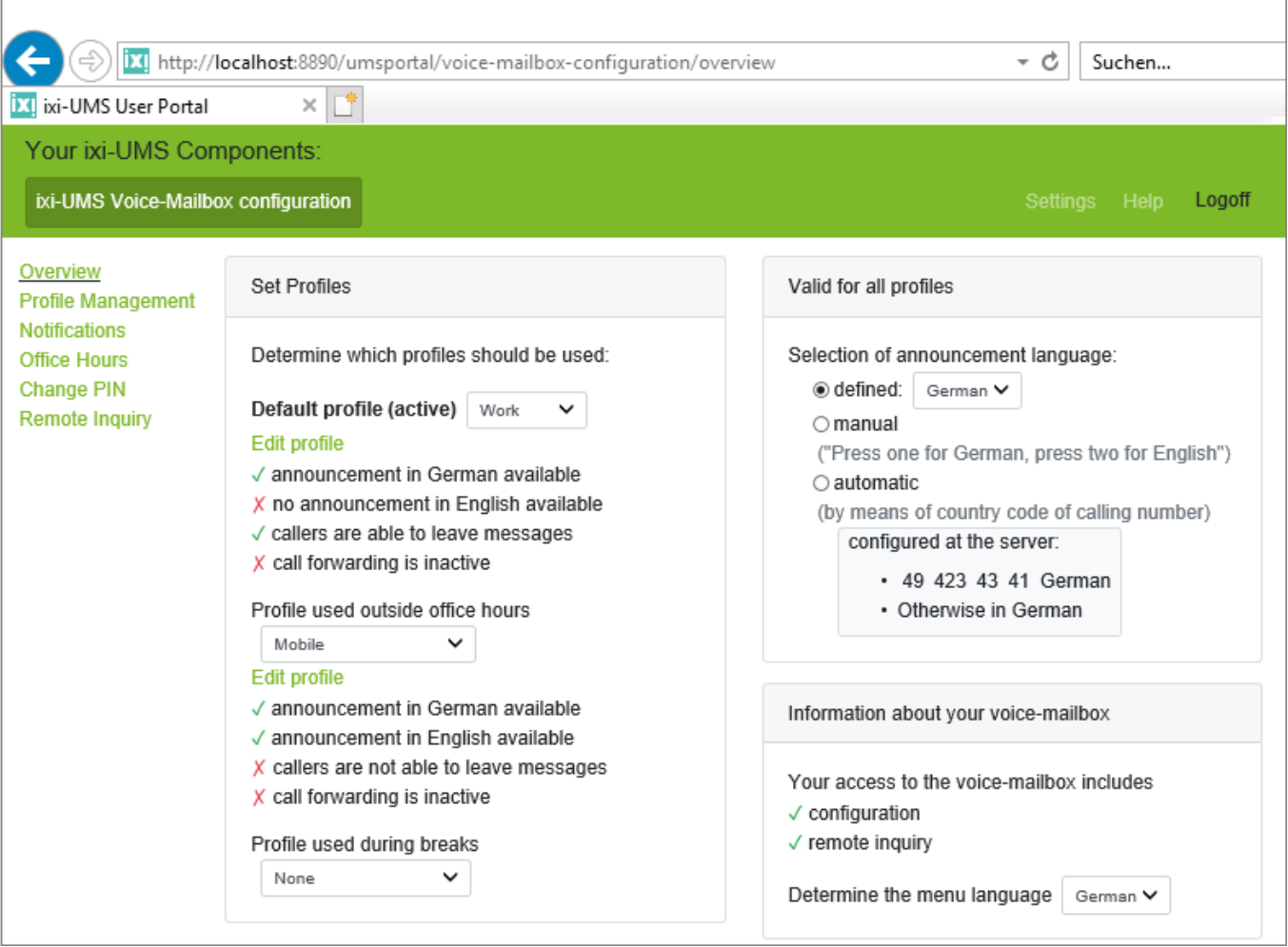

For further information on the functions and settings of the ixi-UMS Voice-Mailbox, please refer to the instructions of the ixi-UMS Voice-Mail Server and the ixi-UMS Voice-Mailbox as well as the User Manual for the ixi-UMS User Portal.

# <span id="page-8-0"></span>**1.2 Preconditions**

## **Hardware Requirements:**

- · Processor with at least 2000 MHz
- · 1 GB free memory

The UTC times of the computers must match, otherwise the JWT token is not valid.

#### **Software Requirements:**

- · Windows 8/10 (32 / 64 bit ),
- · Windows Server 2012 / 2012R2,
- · Windows Server 2016 / 2019,
- · ixi-Framework 7.10 or higher,
- · ixi-UMS Enterprise Version 7.00

For distributed installations the ixi-UMS Portal Server requires access to the ixi-UMS components via HTTP/HTTPS. For the function "Recording announcements via the headset" in the ixi-UMS Voice-Mailbox configuration, the ixi-UMS User Portal must be made available via HTTPS.

#### **Prerequisite at the workplaces**

- at least Internet Explorer 11, recording of announcement via headset is not supported
- Microsoft Edge , headset for recording the greeting must be re-selected in each session
- · at least Mozilla Firefox 68
- · Google Chrome 78

## <span id="page-8-1"></span>**1.3 License**

The ixi-UMS Portal Server is included in the scope of ixi-UMS Enterprise and does not have to be licensed separately.

# <span id="page-8-2"></span>**2 Installation preparation**

Prerequisite for the installation is the installed ixi-Framework in the latest version.

The HTTP and HTTPS protocols are set up in the ixi framework. HTTP is activated by default when ixi-Framewok is installed. HTTPS can be activated and set up later at any time. Further information can be found in the ixi-Framework manual under "Additional Information - Set up SSL/HTTPS later".

Note: For the function "Recording announcements via the headset" in the ixi-UMS Voice-Mailbox configuration, the ixi-UMS User Portal must be made available via HTTPS.

The ixi-UMS Portal Server requires access to the ixi-UMS components via HTTP/HTTPS. Because the connection to the ixi-UMS components and the workstations is secured, the "privat.key" created by the ixi-UMS Portal Server must be entered in all ixi-UMS servers.

#### **all installed on one computer**

If the ixi-UMS Portal Server is installed on the same server as all (!) required ixi-UMS Enterprise components, all required settings are made through the setup.

#### **distributed installation**

If some or all ixi-UMS components are installed on other computers, access via HTTP/HTTPS must be ensured (depending on the required and desired websites).

If necessary, existing firewalls must be set up so that the ixi-UMS Portal Server can access the ixi-UMS computers via HTTP or HTTPS on the defined port.

The "public-key" of the ixi-UMS Portal Server must be entered in the ixi framework on all ixi-UMS servers. Please refer to the Additional Information: Distributed Installations.

# <span id="page-9-0"></span>**3 Installation**

The ixi-UMS Portal Server can be installed on a computer with the ixi-UMS components or on its own computer. If the ixi-UMS components are installed on other computers, some settings (depending on the required and desired websites) must be made manually after [installation](#page-8-2) and access must be ensured.

All settings selected in the setup can be changed later in the ixi-UMS Portal Server configuration.

## <span id="page-9-1"></span>**3.1 Language**

First of all you have to specify the installation language.

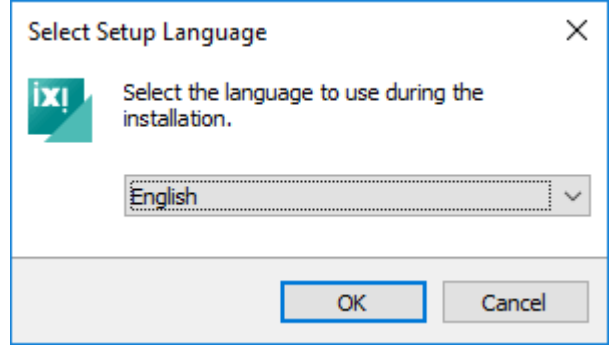

The language of the ixi-UMS configuration can be changed later.

# <span id="page-9-2"></span>**3.2 Welcome**

After selecting the language, the installation can be started.

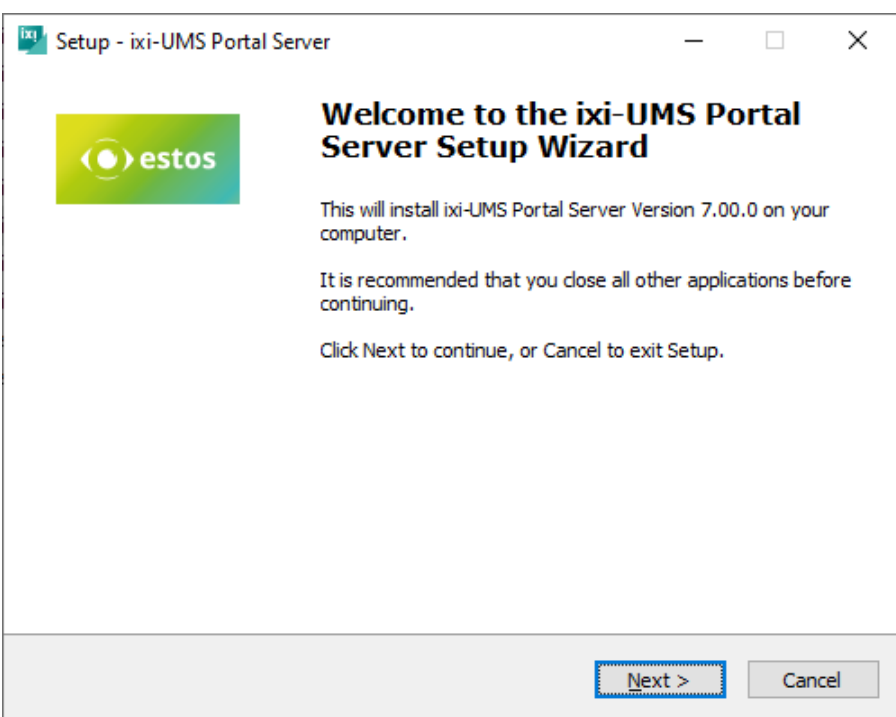

# <span id="page-10-0"></span>**3.3 License Agreement**

The End User License Agreement is displayed.

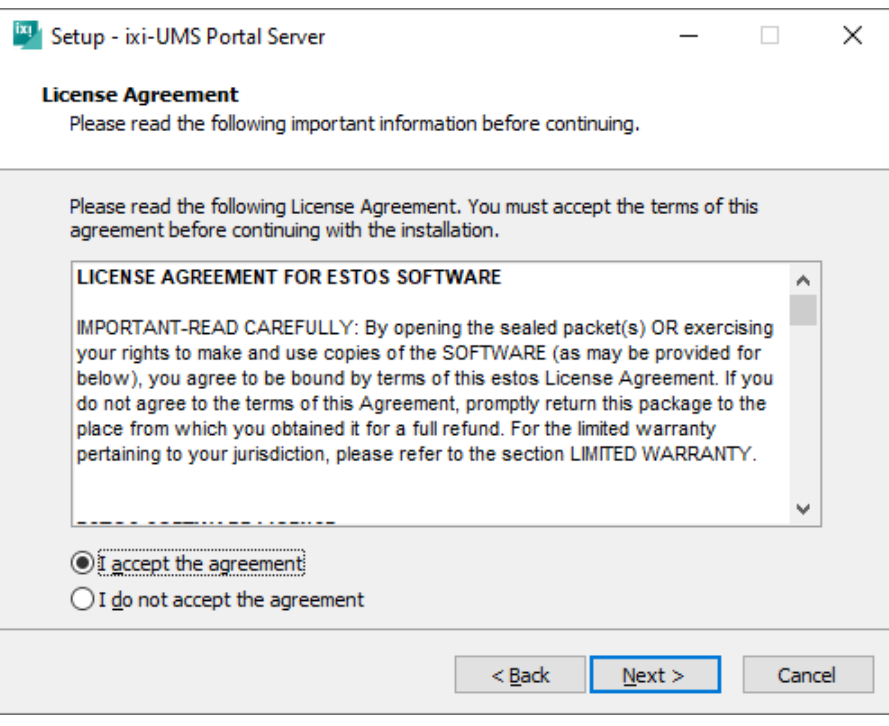

Read this carefully and select "I accept...". Only then can the installation be continued.

# <span id="page-10-1"></span>**3.4 Select Destination Location**

After confirming the license you will be asked for the installation folder.

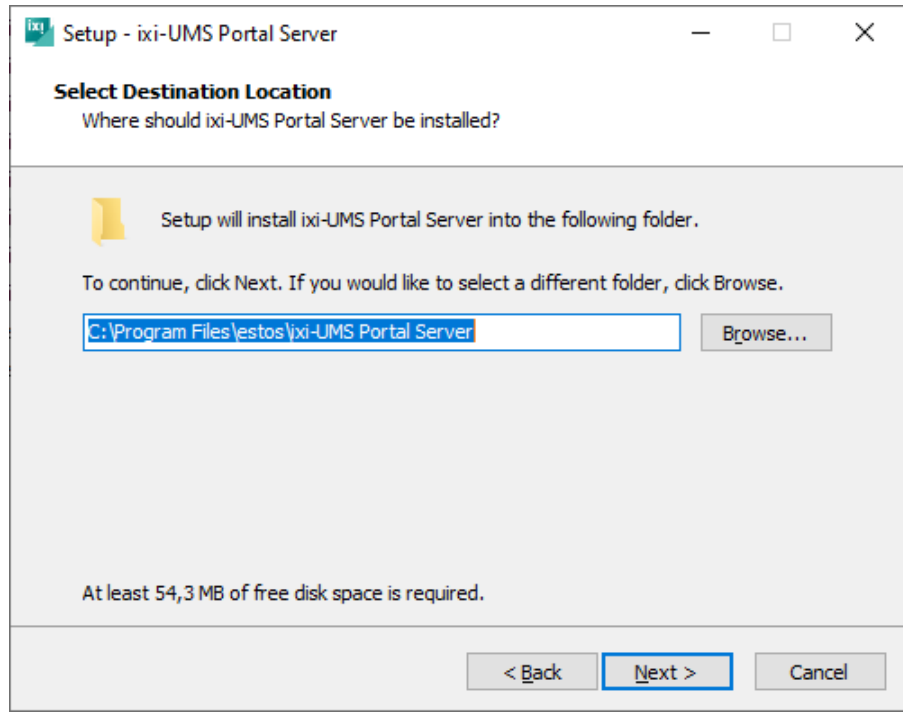

By default, the folder in which the ixi framework was installed is offered.

# <span id="page-11-0"></span>**3.5 Ready to Install**

A summary is displayed before copying.

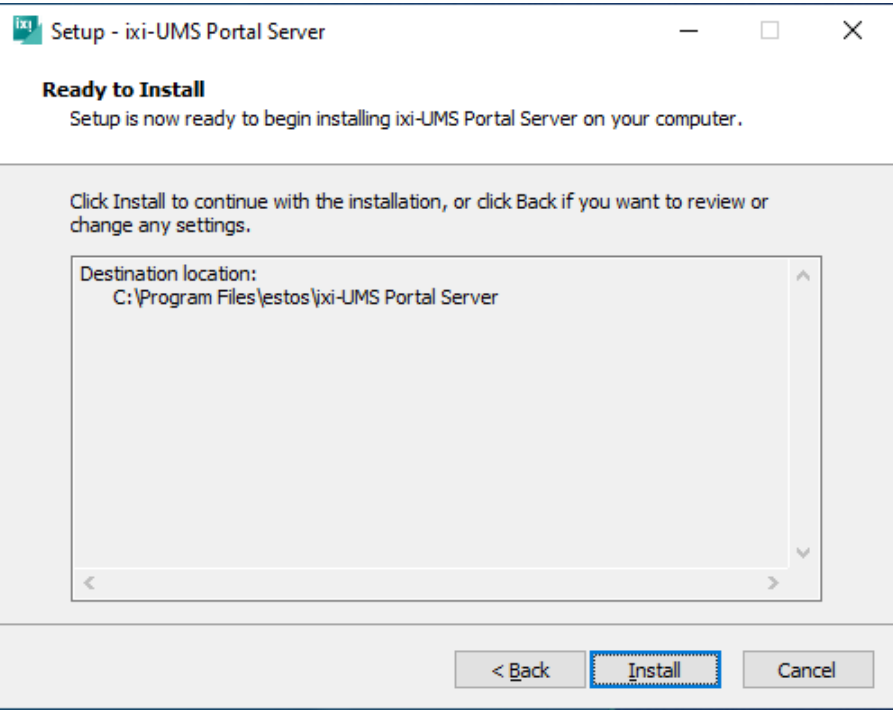

By clicking on the button "Install" the installation is started and all required files are copied.

# <span id="page-11-1"></span>**3.6 Information**

A list of the possible web modules and the required ixi-UMS components is displayed for your information.

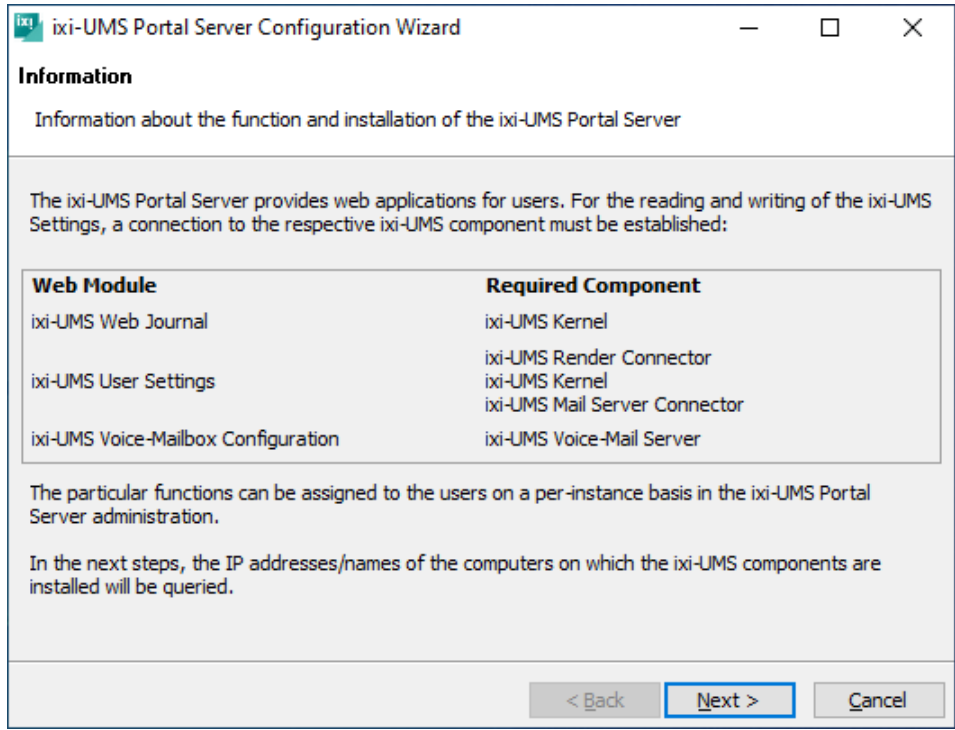

The required information is then queried using a wizard.

# <span id="page-12-0"></span>**3.7 Initial Instance**

Several instances of the ixi-UMS User Portal can be created in the ixi-UMS Voice-Mailbox. Each instance can be configured individually.

Users must specify the instance name (company ID) when logging on to the ixi-UMS User Portal. You should therefore enter a department or company name as the instance name. The name must be 3 - 10 characters long. No blank or special drawings are permitted.

Specify the name for the first instance.

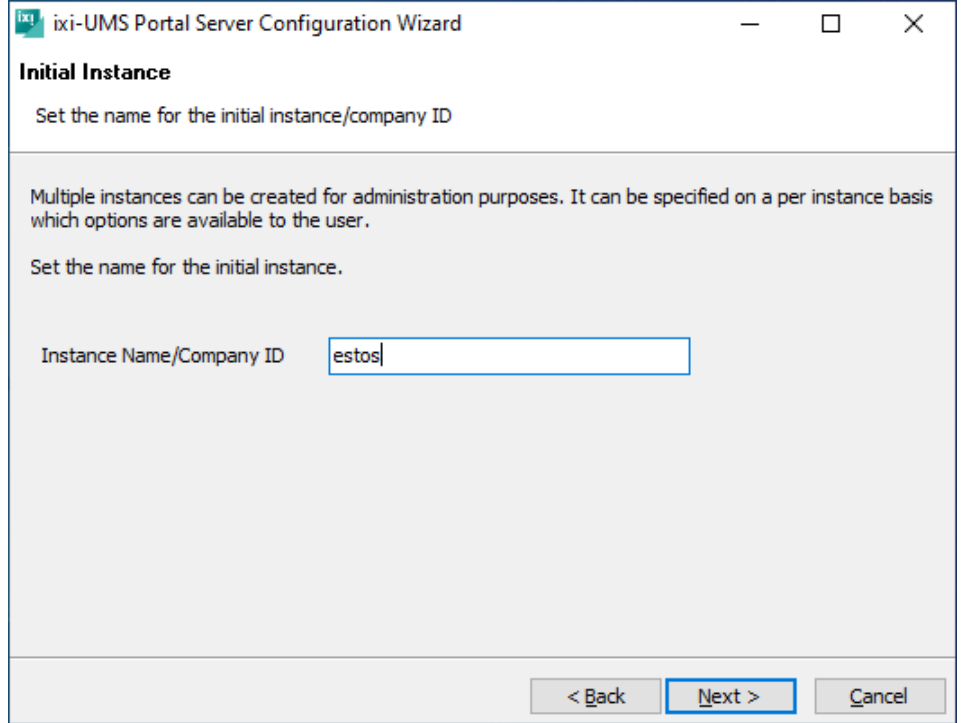

# <span id="page-13-0"></span>**3.8 Connection to ixi-UMS**

The ixi-UMS Portal Server can be installed on a computer with the ixi-UMS components or on its own computer. Select whether all ixi-UMS components are installed on one computer or whether the ixi-UMS components are installed on different computers.

If the Apache server is set up on the ixi-UMS servers for HTTPS, encrypted access can be enabled.

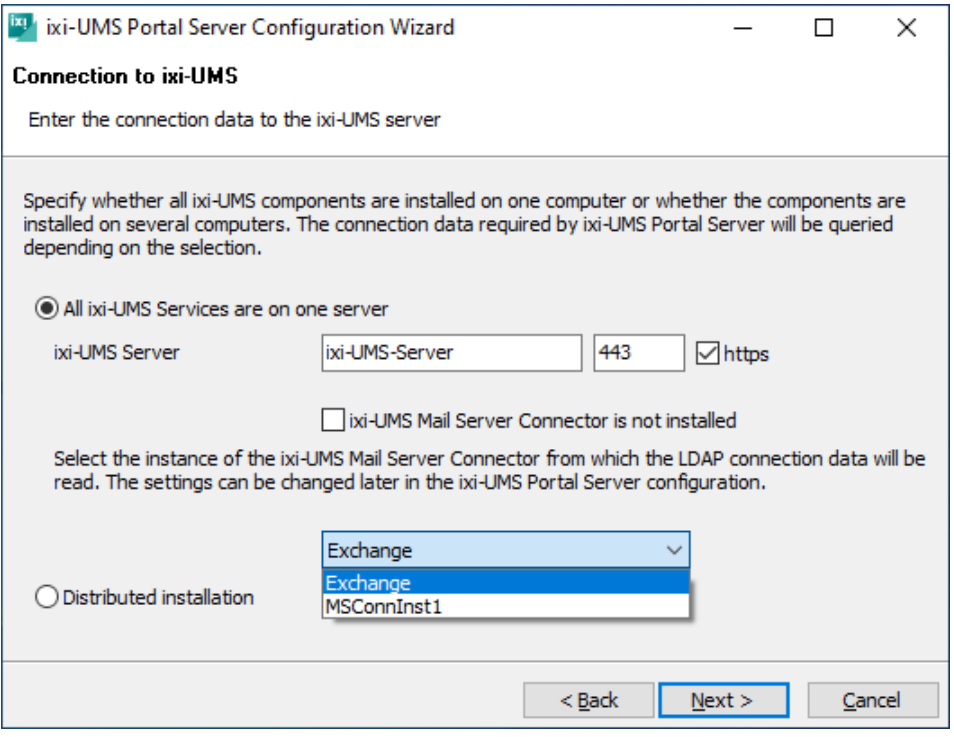

If you have selected "**All ixi-UMS services on one server**", an instance of the ixi-UMS Mail Server Connector must be selected.

This ixi-UMS Mail Server Connector instance is used to provide the ixi-UMS User [Settings](#page-6-0) for the default instance of the ixi-UMS Portal Server.

If an instance is selected, the LDAP connection data is taken from this ixi-UMS Mail Server Connector instance and used for user authentication when logging on to the ixi-UMS User Portal.

If you have selected "D**istributed installation**", the computers will be queried in the next step.

# <span id="page-14-0"></span>**3.9 Distributed Installation**

This page is displayed if you have selected "Distributed installations" under "[Connection](#page-13-0) to ixi-UMS".

Enter the IP addresses or names of the computers on which the individual ixi-UMS components are installed. If the Apache server is set up on the ixi-UMS servers for HTTPS, encrypted access can be enabled. Hint: When changing to the next entry, the connection is checked.

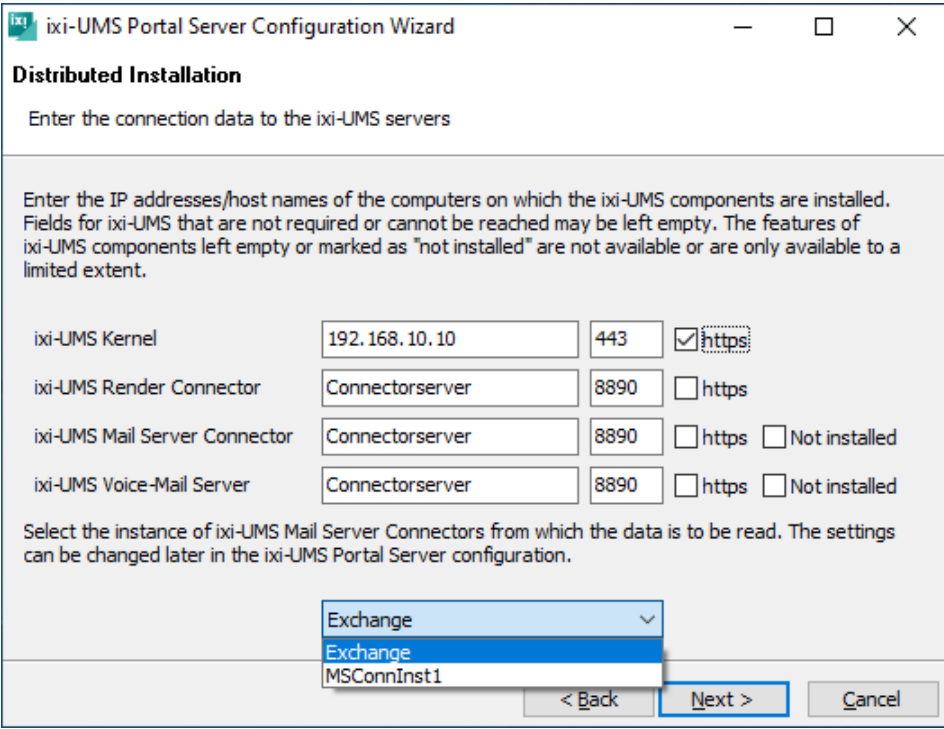

For each destination, you can specify whether the connection is to be established via HTTP or HTTPS and which port is to be used.

If the ixi-UMS Mail Server Connector and/or the ixi-UMS Voice-Mail Server are not installed, select "not installed" to deactivate this connection.

If an ixi-UMS Mail Server Connector is specified, you must select an instance of the ixi-UMS Mail Server Connector.

This ixi-UMS Mail Server Connector instance is used to provide the ixi-UMS User [Settings](#page-6-0) for the default instance of the ixi-UMS Portal Server.

If an instance is selected, the LDAP connection data is taken from this ixi-UMS Mail Server Connector instance and used for user authentication when logging on to the ixi-UMS User Portal.

If no ixi-UMS Mail Server Connector is specified, the LDAP data is read from the ixi-UMS Voice-Mail Server or must be specified manually in the next step.

# <span id="page-15-0"></span>**3.10LDAP Configuration**

If you have previously selected an instance of the ixi-UMS Mail Server Connector, the LDAP connection data entered there will be displayed here.

The LDAP connection data specified here is used for user authentication when logging in at ixi-UMS User Portal.

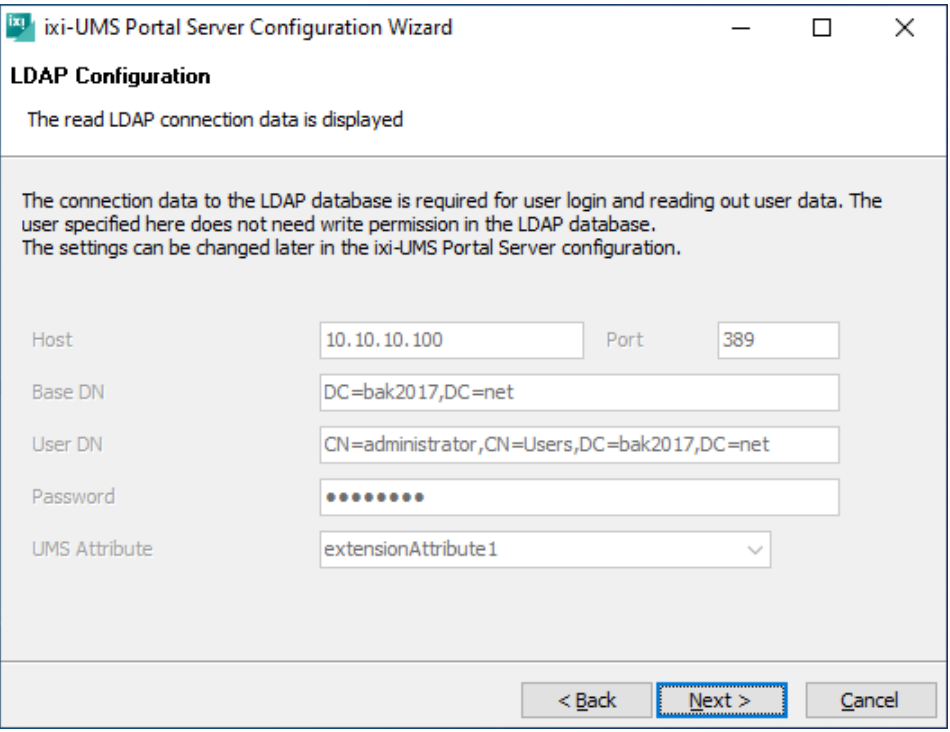

If no ixi-UMS Mail Server Connector instance has been selected, the LDAP data is read from the ixi-UMS Voice-Mail Server or must be specified here.

You can change this setting later in the ixi-UMS Portal Server configuration.

# <span id="page-16-0"></span>**3.11User Login**

Users must log on to the ixi-UMS User Portal. Specify how users should log on to this instance. If the default e-mail address is not to be used, you can specify any field from the LDAP database. LDAP databases are used by default to authenticate the user login:

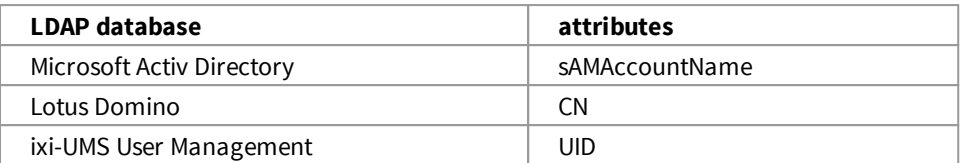

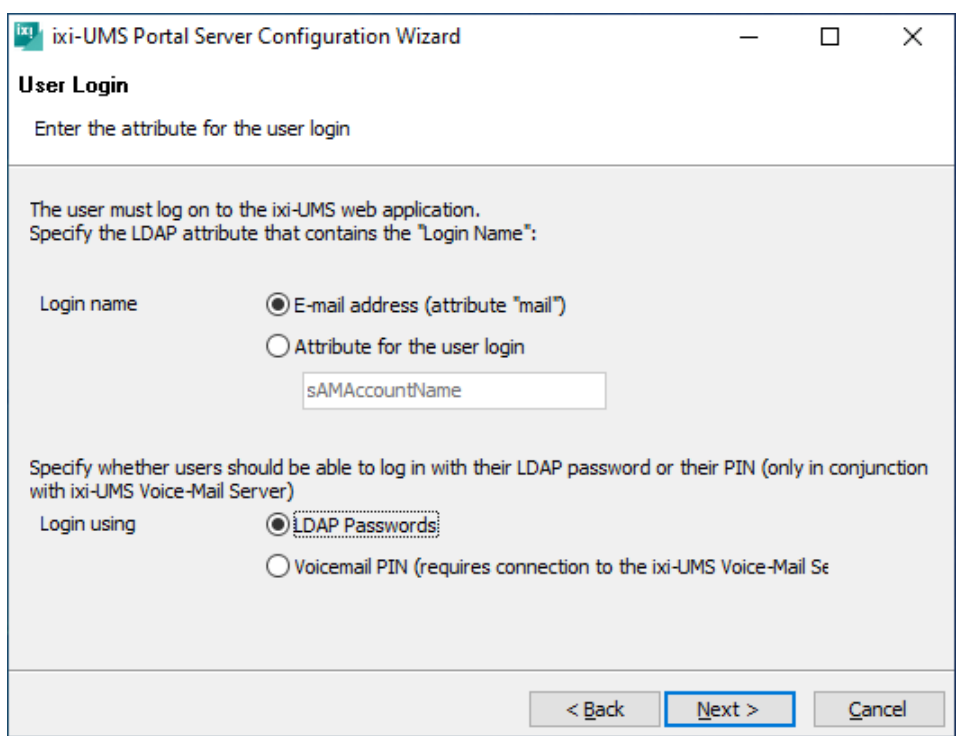

The standard LDAP password or the PIN for the ixi-UMS Voice-Mailbox (if the ixi-UMS Voice-Mail Server is installed) can be used as the password for user logons.

#### Important:

To enable users to log on to an Domino Server with the password, the "Internet password" of the respective user must be set. Alternatively, the login method must be changed to "PIN".

You can change these settings later in the ixi-UMS Portal Server configuration.

# <span id="page-17-0"></span>**3.12Feature Selection**

Select which modules of the Web [application](#page-4-0) are to be activated in this instance of the ixi-UMS Portal Server.

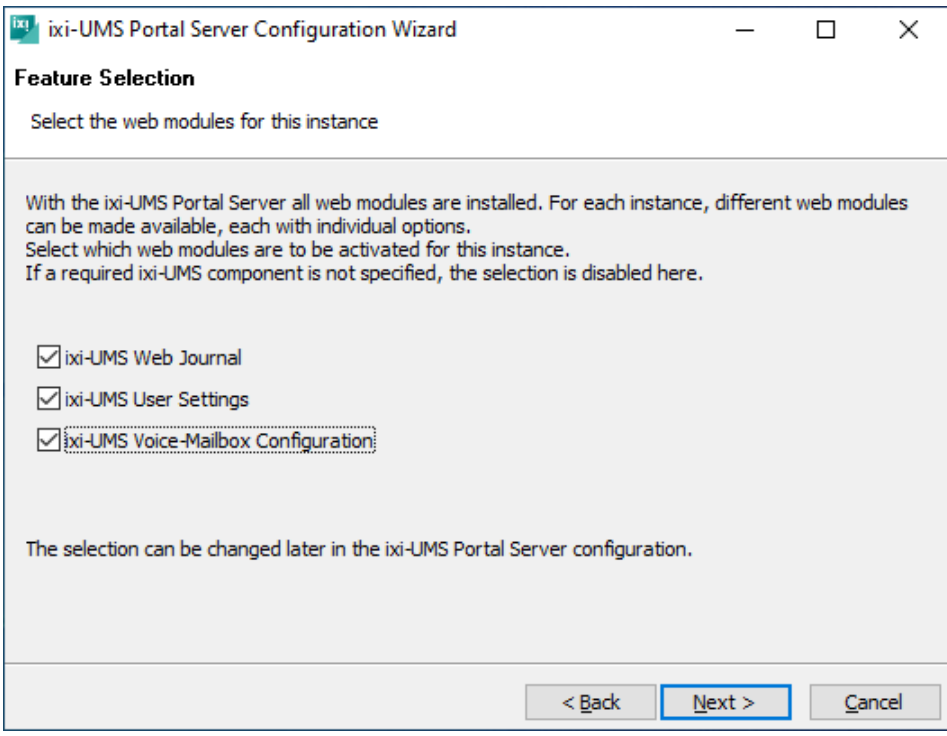

You can change this setting later in the ixi-UMS Portal Server Configuration and define for each web application which options should be available.

# <span id="page-17-1"></span>**3.13Finish Configuration**

Finally, a summary of the selected settings is displayed.

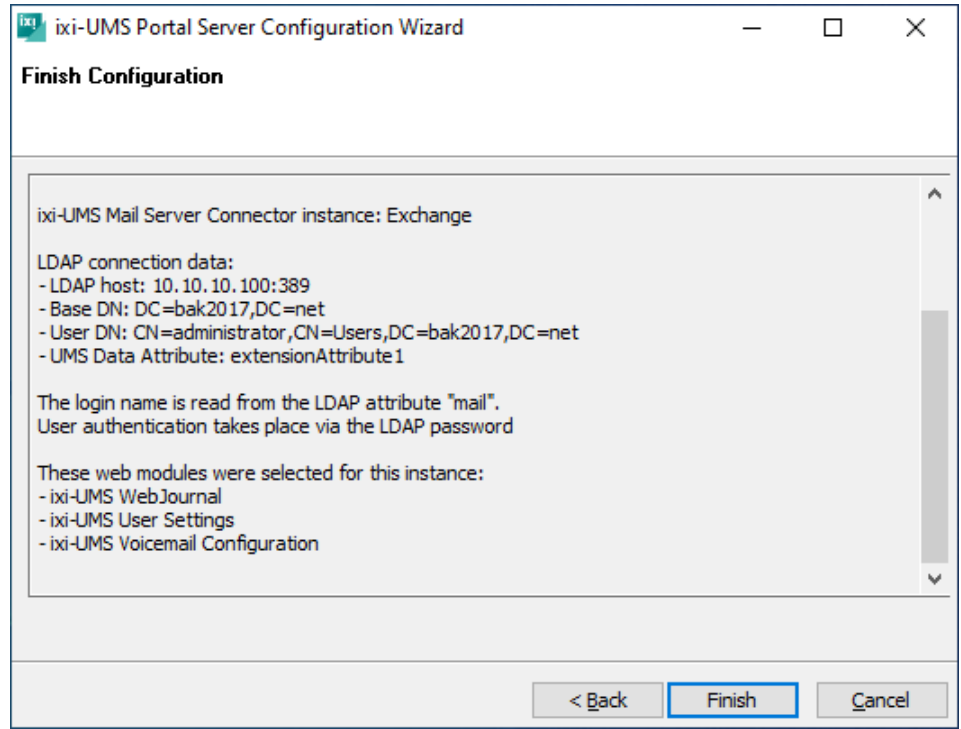

## <span id="page-18-0"></span>**3.14Finish**

Once all components have been installed and set up, the setup can be finished by clicking "Finish".

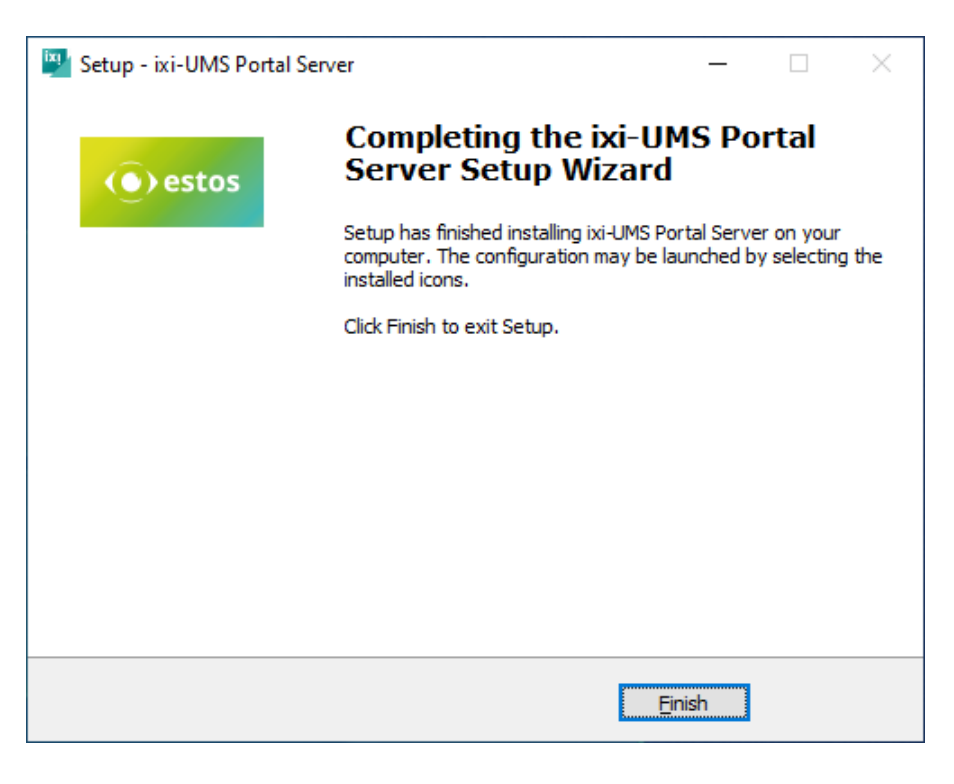

# <span id="page-18-1"></span>**4 ixi-UMS Portal Server Configuration**

After installation, the ixi-UMS Portal Server can be configured via a snap-in in Microsoft Management Console (MMC).

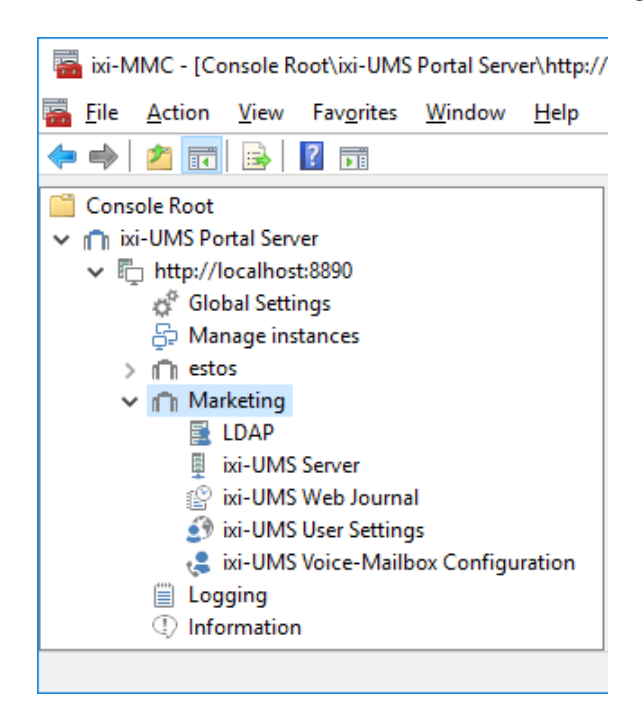

Several instances can be created, each with its own "Company ID" (instance name) required for the login.

The ixi-UMS Portal Server configuration consists of global and instance-dependent settings.

For additional information on how to use the ixi-UMS Snp-Ins, see unter Additional Informations:

Switching the language of the SnapIn

Registering SnapIn on Other Computers

Administrate other ixi-UMS components of the same version installed in the network.

# <span id="page-19-0"></span>**4.1 Global Settings**

Basic server settings are made here and general information is displayed. These specifications are valid for all instances.

## <span id="page-19-1"></span>**4.1.1 Keys**

To secure the connection from the ixi-UMS Portal Server to the ixi-UMS components and to the workstations, the JWT tokens issued to the users after authentication are digitally signed.

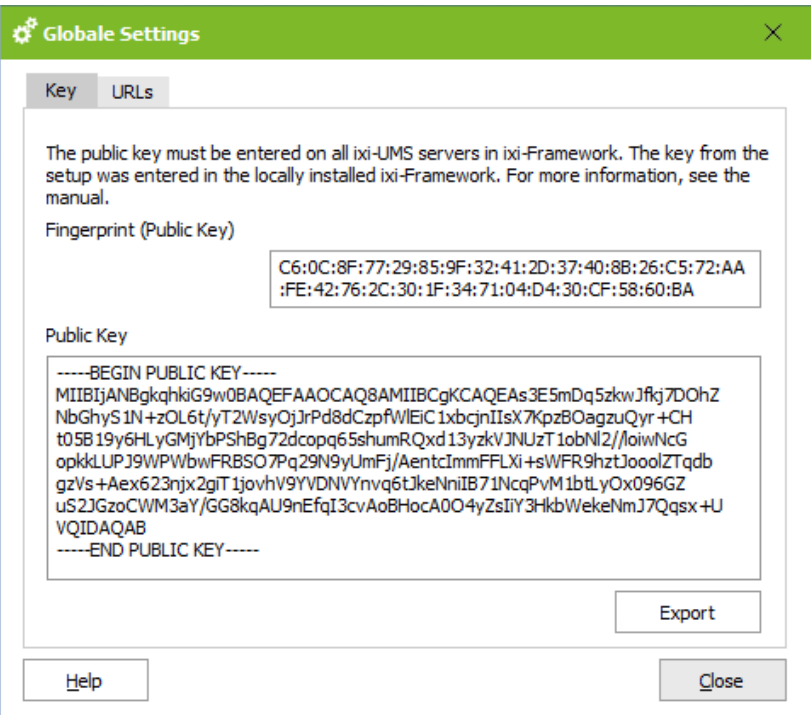

For this purpose, the "public-key" must be entered in the ixi-Framework on all computers on which the required ixi-UMS components are installed.

The "public-key" is automatically entered into the locally installed ixi framework.

If ixi-UMS components are installed on other computers, you can copy or export the key here, copy it to the other computers and read it into the ixi-Framework there. Alternatively you can download the key via http/https in the ixi-Framework.

For further information please refer to the "Additonal Information - Distributed Installations".".

## <span id="page-19-2"></span>**4.1.2 URLs**

The ixi-UMS User Portal can be opened via the links listed here. Note the [prerequisites](#page-8-0) at the work centers.

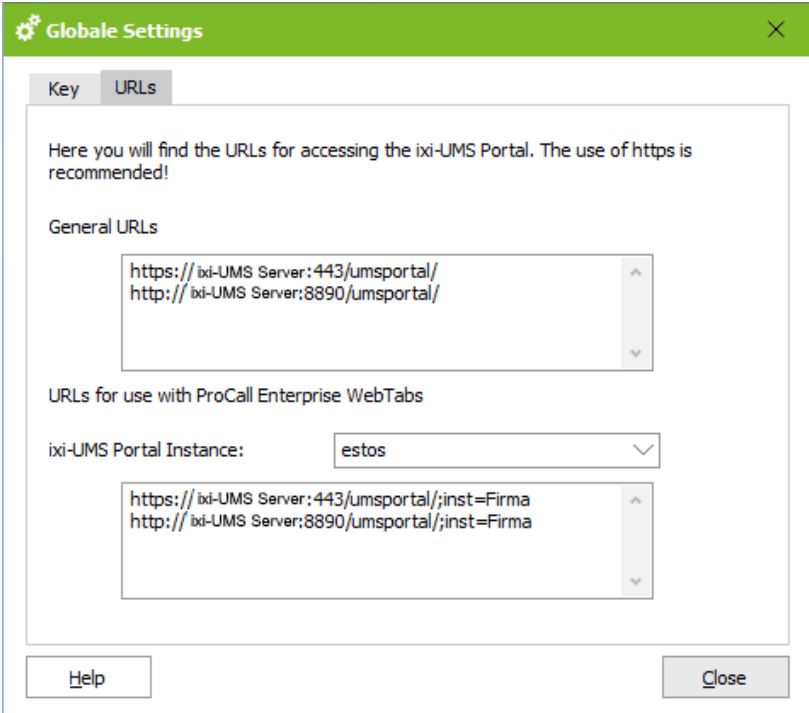

#### **General URLs**

Tell the users this link, as well as the [Instance](#page-21-0) [ID/Company](#page-21-0) ID and the required [credentials.](#page-24-0)

#### **Integration into the estos ProCall WebTabs**

In the URL to open the ixi-UMS User Portal the ["InstanceID"](#page-21-0) can be transferred.

If the ixi-UMS User Portal is called using the link, the instance specification is preset.

Select the required instance to display the valid URL.

## <span id="page-20-0"></span>**4.1.3 Windows Authentication**

The ixi-UMS Portal Server can be set up to allow users to log in to the ixi-UMS User Portal using single sign-on. If this option is enabled, the "Use Windows session authentication" option is displayed on the login pages **for all instances.**

The following requirements are necessary for users to use this option:

- o the user administration is done in an Active Directory
- o the computer on which the ixi-UMS Portal Server is installed must be a member of this Windows domain
- o the workstations must be members of the Windows domain
- o the users must be logged on to the Windows domain
- o the ixi-UMS User Portal is made available to the users via HTTPS.

o

For instances where these requirements are not met, the "Use Windows Session Authentication" option is displayed, but cannot be used successfully.

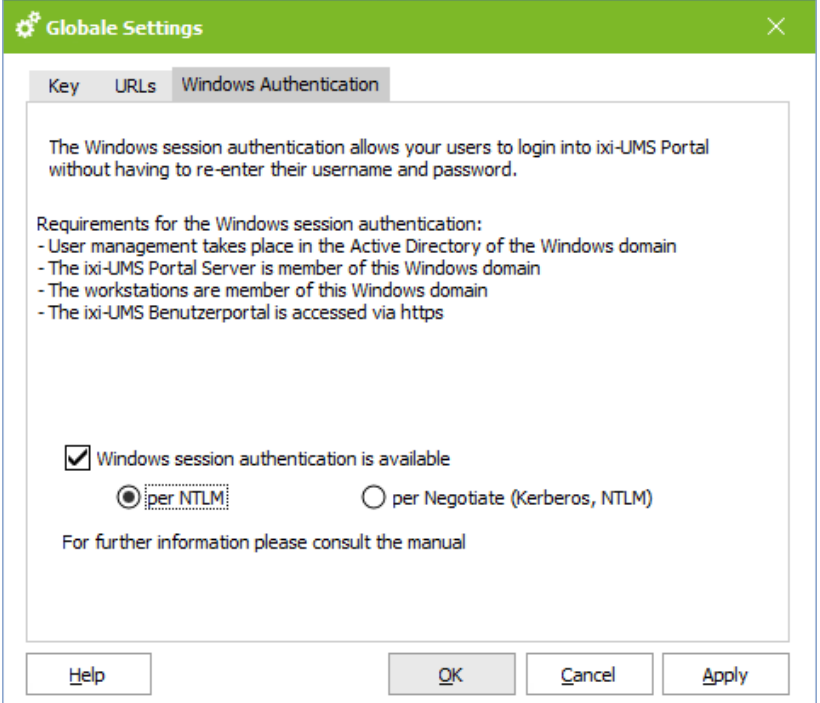

#### **via NTLM (recommended)**

Logon via SSO is performed using the NTLM method.

#### **via Negotiate**

The browser used and the domain controller negotiate whether the logon is performed using the NTLM or Kerberos procedure.

If this setting is used, see the notes in the chapter SSO with Kerberos procedure in the additional information.

## **Notice:**

For the use of SSO, please note the required facilities at the workstations shown in the Additional Information.

## <span id="page-21-0"></span>**4.2 Manage Instances**

Several instances can be created, each with its own "Company ID" (Instance name) required for the login.

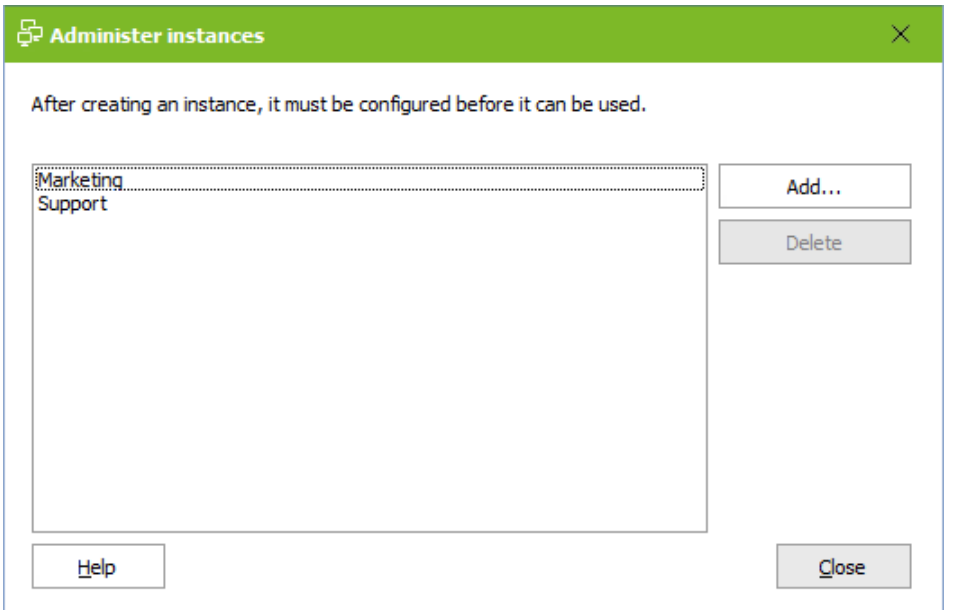

The global [settings](#page-19-0) are valid for all instances. The settings for LDAP, user logon and web applications can be made individually in the configurations in the menu under the [instance](#page-22-0) name.

To create a new instance, click on "Add" and assign a name. Note that this name is part of the login for the user.

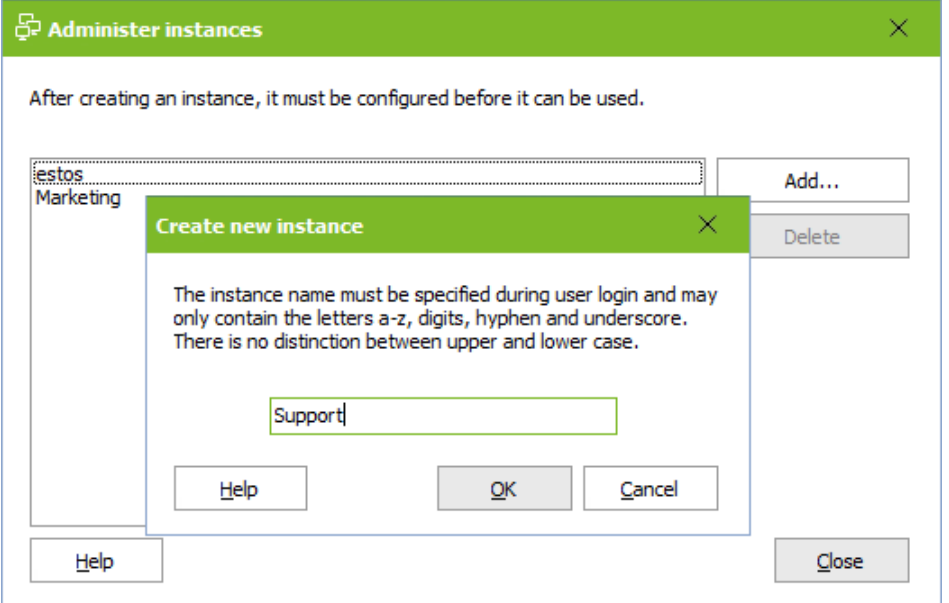

## <span id="page-22-0"></span>**4.3 Instance name/Company ID**

The following configurations are available for each [instance](#page-21-0) created.

## <span id="page-22-1"></span>**4.3.1 LDAP**

During the installation of the ixi-UMS Portal Server, the LDAP connection data can be transferred for the first instance from the ixi-UMS Mail Server Connector or ixi-UMS Voice-Mail Server that may be installed. This data must be entered for all other instances.

## <span id="page-22-2"></span>4.3.1.1 Connection

The LDAP connection data entered here is required exclusively for the authentication of ixi-UMS User Portal users.

The specified servers must match the specifications at ixi-UMS Mail Server Connector and ixi-UMS Voice-Mail Server. The OUs to be defined under "Base DN" for the user search must also be accessible via the specifications on ixi-UMS Mail Server Connector and ixi-UMS Voice-Mail Server.

The read and write access for displaying and changing the ixi-UMS user properties is performed by the corresponding ixi-UMS component (e.g. ixi-UMS Mail Server Connector or ixi-UMS Voice-Mail Server).

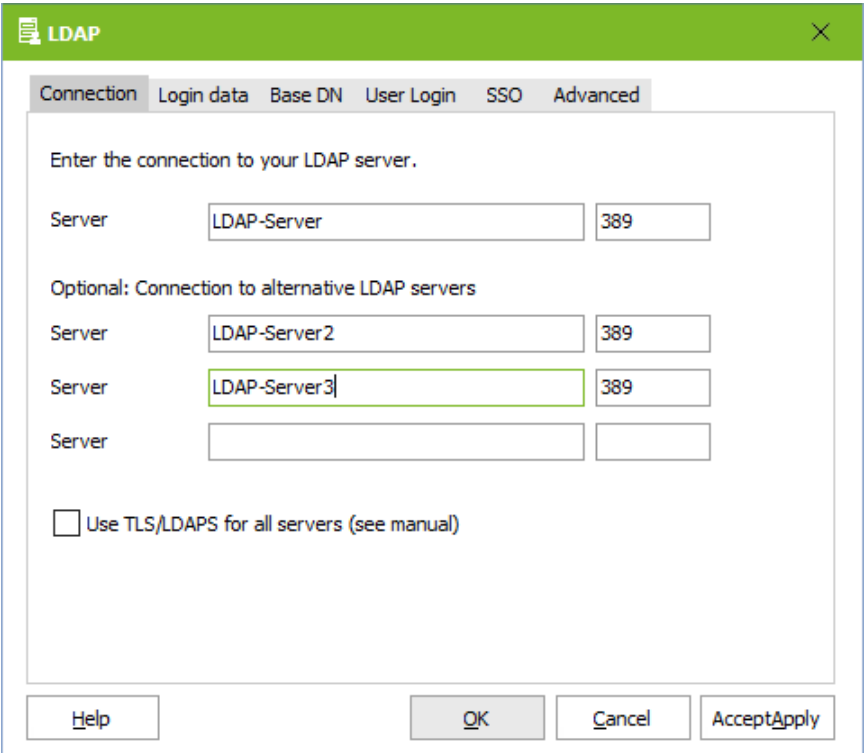

Specify at least one LDAP server and associated port.

## **Optional: Connections to alternative LDAP servers**

If the first LDAP server cannot be reached, the query is started for the next one.

The query is executed on the next server until either it is no longer reachable or the "Apache Service" is restarted.

All servers must be domain controller / LDAP database servers **of the same domain** at the same level.

If the communication with the LDAP server is to be encrypted, please ensure that the servers specified match the certificate. Please also read the article "Certificates" in the additional information.

## <span id="page-23-0"></span>4.3.1.2 Login data

The user specified here requires read access to the OUs specified under "Base DN" or the entire domain.

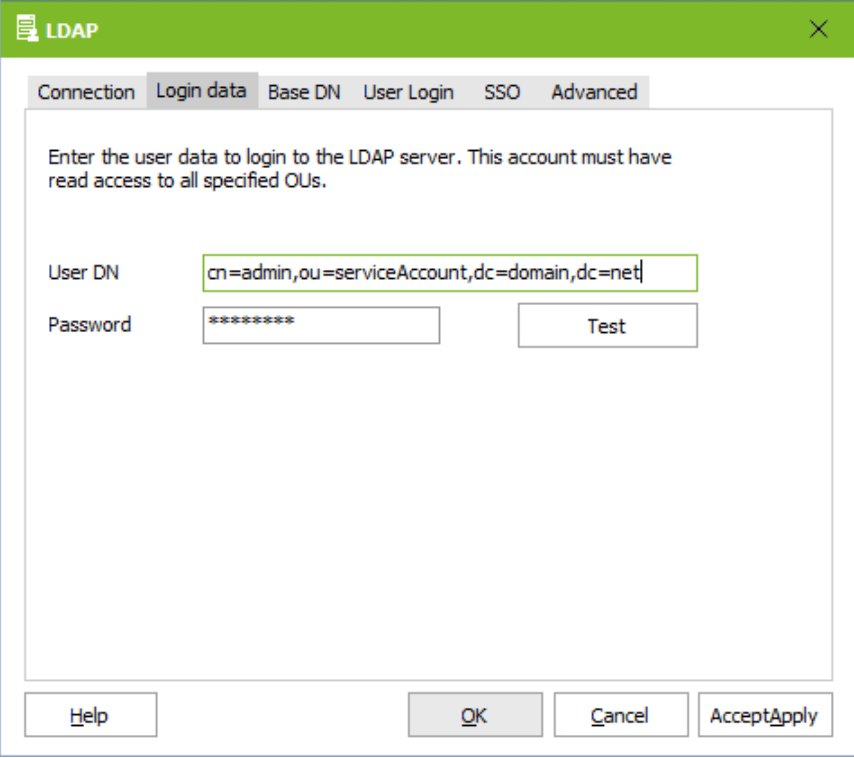

This account searches for the [login](#page-24-0) data of the user in order to be able to perform the login at ixi-UMS User Portal.

Changes of the settings in the ixi-UMS User Portal by the user, are carried out by the [respective](#page-4-0) ixi-UMS Module. The account entered in this module for

LDAP access requires write permission !

## <span id="page-23-1"></span>4.3.1.3 BaseDN

Select whether the users of the ixi-UMS User Portals should be searched in the **entire domain** or in individual OUs.

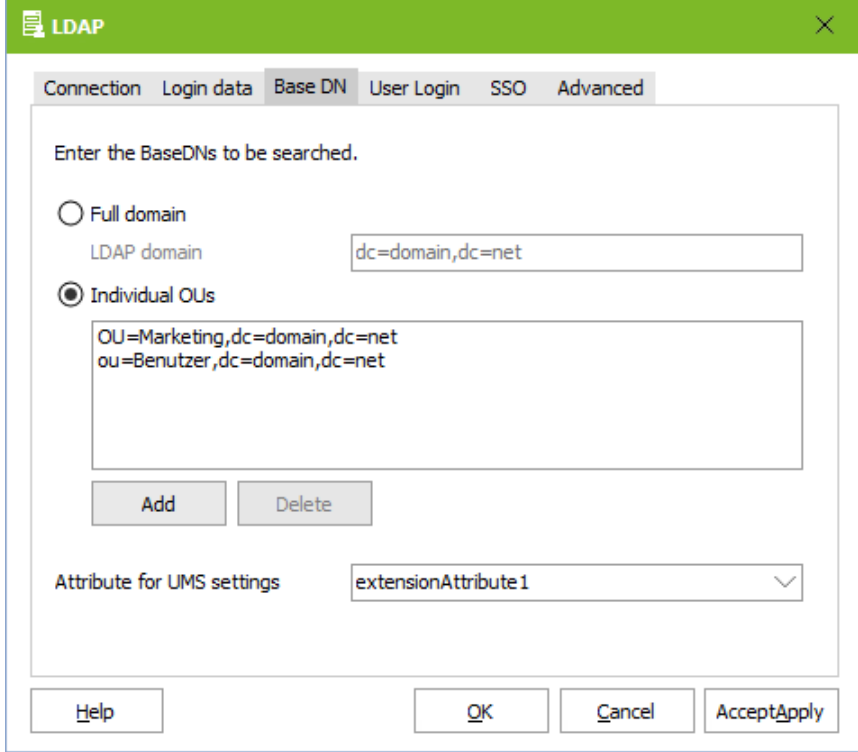

If you want to limit your search to **individual OUs**, click on "Add" and enter the complete DN.

Any number of DNs can be specified.

The specified OUs must also be accessible via the entries in ixi-UMS Mail Server Connector and ixi-UMS Voice-Mail Server.

Further restrictions and filters for the login can be set up under **[Advanced](#page-26-0)**.

## <span id="page-24-0"></span>4.3.1.4 User login

The users must log on to the ixi-UMS User Portal with the "Company ID/Instance name" and individual user login data. Specify with which specifications the users of this instance are to log on to the ixi-UMS User Portal. The following settings can be useful:

## **Loginname**:

## Email Address

Windows user name (sAMAccountName), only for Activ Directory Integration Fax number (facsimileTelephoneNumber)

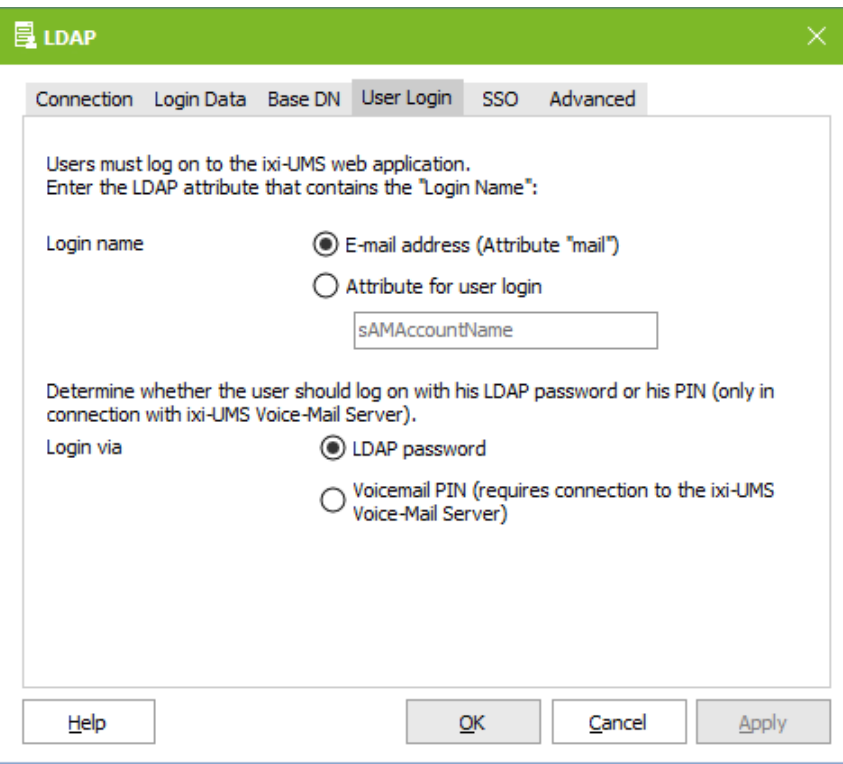

## **Registration by means of:**

LDAP password (useful for Activ Directory Integration) Voice mail PIN (only in conjunction with ixi-UMS Voice-Mail Server), mandatory when using public folders

## Important:

To enable users to log on to an IBM Domino Server with the password, the "Internet password" of the respective user must be set. Alternatively, the login method must be changed to "PIN".

## <span id="page-25-0"></span>4.3.1.5 SSO

The ixi-UMS Portal Server can be set up so that users can log in to the ixi-UMS User Portal using single sign-on. If this option is activated in the "Global [settings"](#page-20-0), the option "Use Windows session authentication" is displayed on the login pages for all instances.

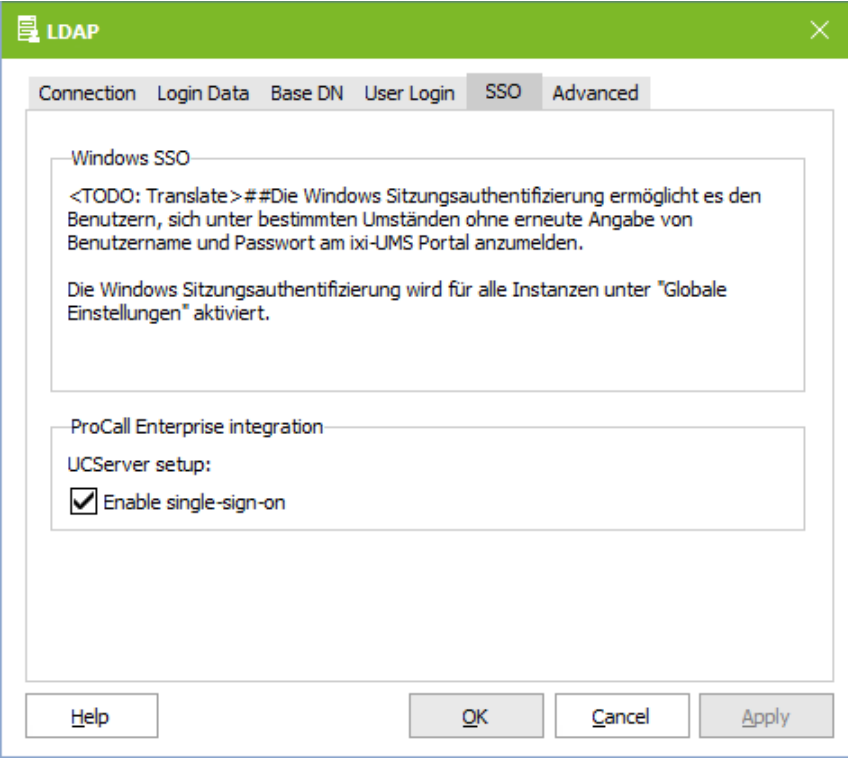

## **ProCall Enterprise Integration:**

If the ixi-UMS User Portal is published via the "WebTabs" of ProCall, the single signon login can be performed by the estos ProCall Enterprise Server.

For this function, the estos ProCall Enterprise Server must be entered in the ixi-Framework in the "UC Integration" menu.

See Additional Information: Including ixi-UMS User Portal in estos ProCall.

## <span id="page-26-0"></span>4.3.1.6 Advanced

By default, the entire LDAP directory is searched for the login data specified under User login. Here you can specify whether other filters should be applied for user logon.

#### **Restriction by attribute content**

An attribute and the required content can be specified.

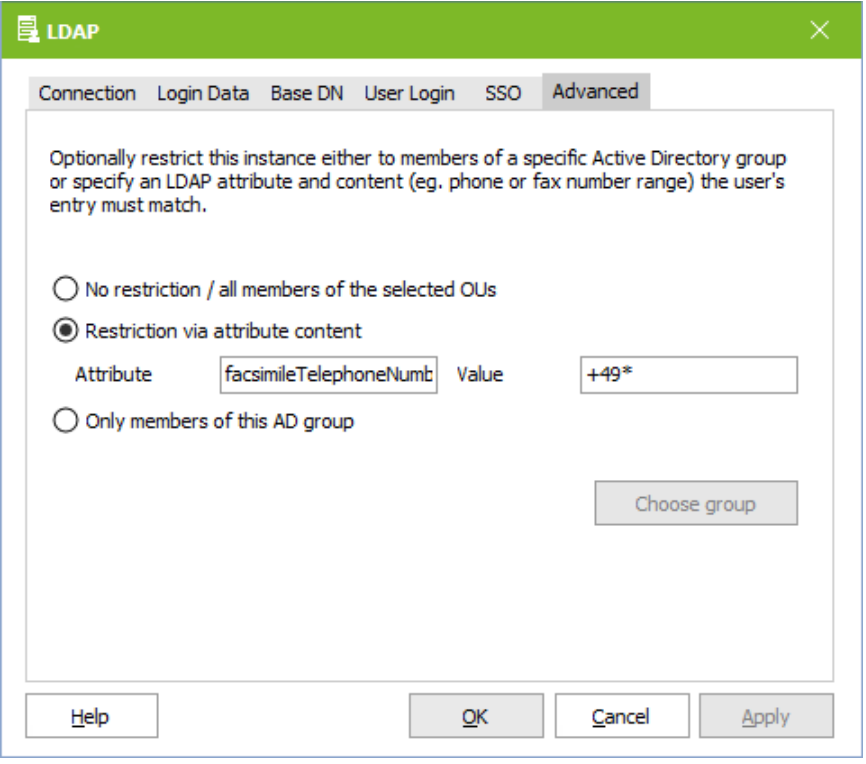

## Examples

*Attribute*: facsimileTelephoneNumber *Value*: +49\*

## Result:

Only users who have entered a fax number that starts with 49 in user management can log in.

*Attributes*: department *Value*: Managing director

#### Result:

Only users who have entered the word "business manager" in the "department" field of the user administration can log in.

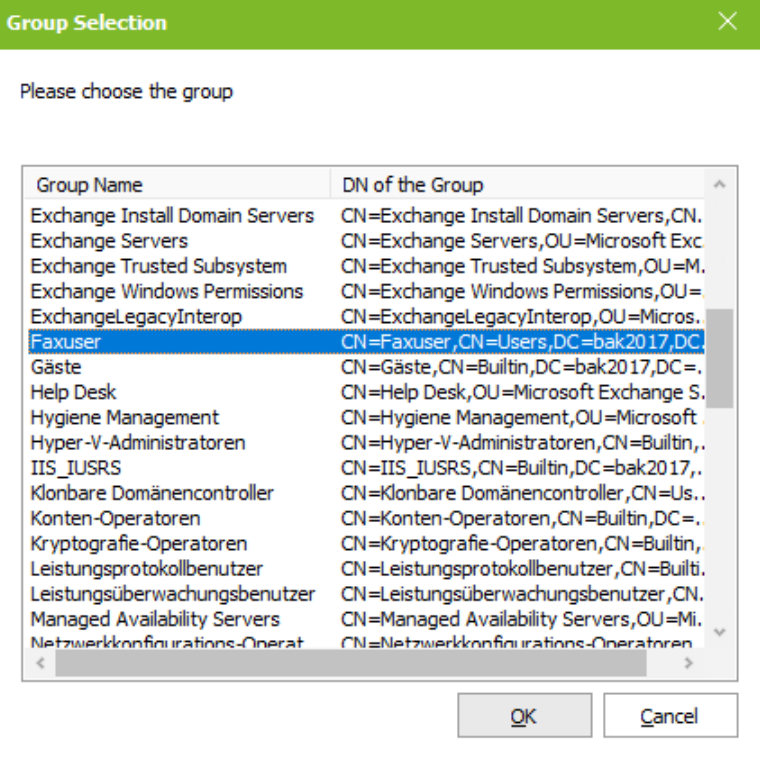

#### **AD group members only**

If Active Directory is used for user management, the instance can be set up for members of a group.

After clicking on "Select group" all groups of the Active Directory are displayed.

ONE group can be selected.

Result:

Only users who are also members of this group can log in to this instance.

## <span id="page-27-0"></span>**4.3.2 ixi-UMS Server**

Enter the IP addresses or names of the <%PRODUCTNAME%> computers on which the individual ixi-UMS components are installed. If a component is not required, no connection data need to be specified.

If the Apache server is set up on the ixi-UMS servers for HTTPS, encrypted access can be enabled.

## <span id="page-27-1"></span>4.3.2.1 ixi-UMS Server

The connection to the ixi-UMS servers queried here is required for the use of the ixi-UMS Web Journal and the ixi-UMS User Settings.

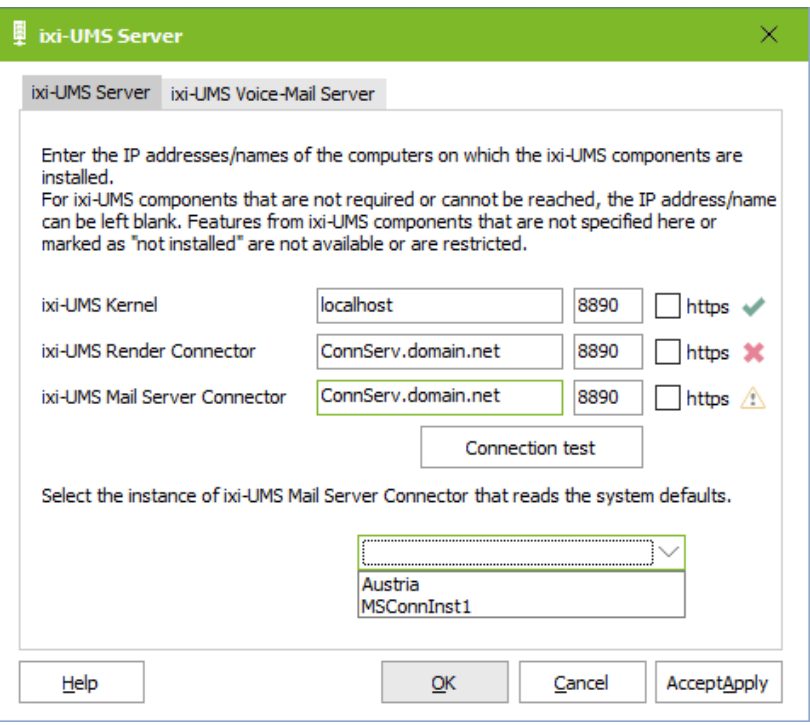

For each destination you can specify which port should be used (standard 8890) and whether the connection should be established via HTTPS.

After entering the IP address / name, the connection must be tested.

The result is displayed to the right of the entries.

If the connection to a ixi-UMS Mail Server Connector is specified, you must select an instance of the ixi-UMS Mail Server Connector.

From this ixi-UMS Mail Server Connector instance, the default settings and authorizations of the users for the services Fax, SMS and Voice are read and displayed in this instance of ixi-UMS Portal Server to the users in ixi-UMS User Portal.

## <span id="page-28-0"></span>4.3.2.2 ixi-UMS Voice-Mail Server

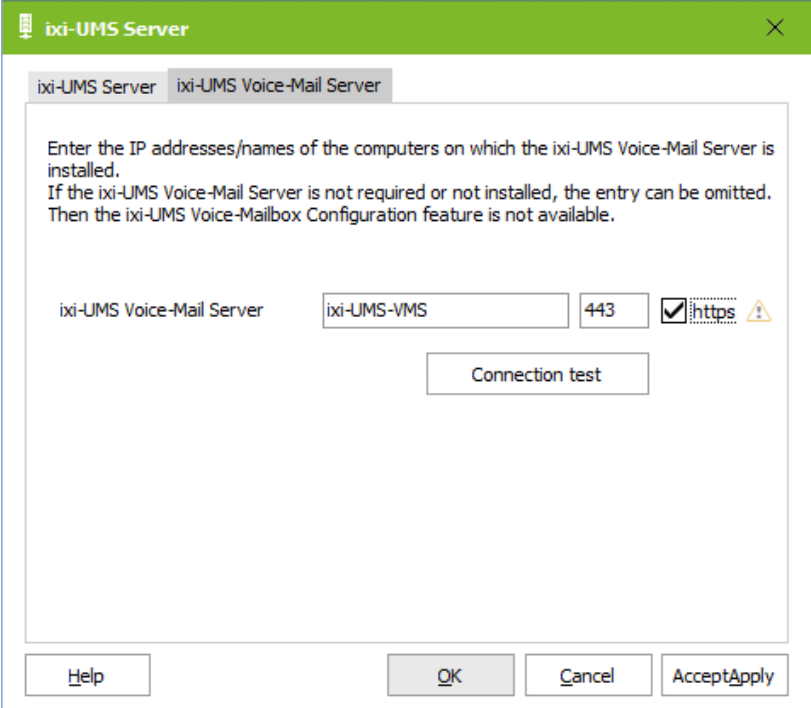

The connection to the ixi-UMS Voice-Mail Server must be entered here if the ixi-UMS Voice-Mailbox configuration is to be available in the ixi-UMS User Portal.

For each destination you can specify which port should be used (standard 8890) and whether the connection should be established via HTTPS.

After entering the IP address / name, the connection must be tested.

The result is displayed to the right of the entries.

## <span id="page-29-0"></span>**4.3.3 ixi-UMS Web Journal**

Define if users are allowed to use the ixi-UMS Web Journal and which attributes contain the required values.

## <span id="page-29-1"></span>4.3.3.1 General

If the ixi-UMS users should be able to access the ixi-UMS Web [Journal](#page-5-0) via the ixi-UMS User Portal, the display of the Web Module must be activated here.

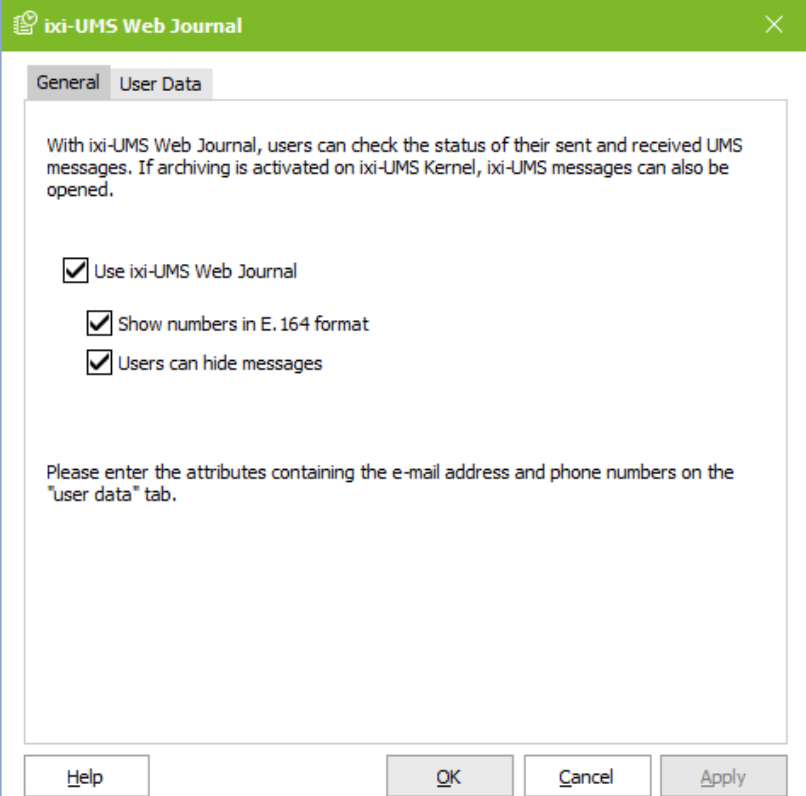

## **Show all phone numbers in E.164 format**

The phone numbers of incoming and outgoing messages are displayed by default as they were transmitted. Optionally, all phone numbers can be displayed in international format.

## **Users can hide messages**

If the user is allowed to hide journal entries in ixi-UMS Web Journal, he/she can switch between shown and hidden entries there by means of a button.

To enable users to open or save incoming and outgoing faxes and SMS including the report and to listen to messages left by callers, **the option "Archive all files" must be activated on ixi-UMS Kernel.**

Otherwise, only the reports for incoming and outgoing messages will be displayed

## <span id="page-30-0"></span>4.3.3.2 User data

The users are only shown their own entries in the ixi-UMS Web Journal. The UMS numbers assigned to them and the e-mail address are determined by LDAP query.

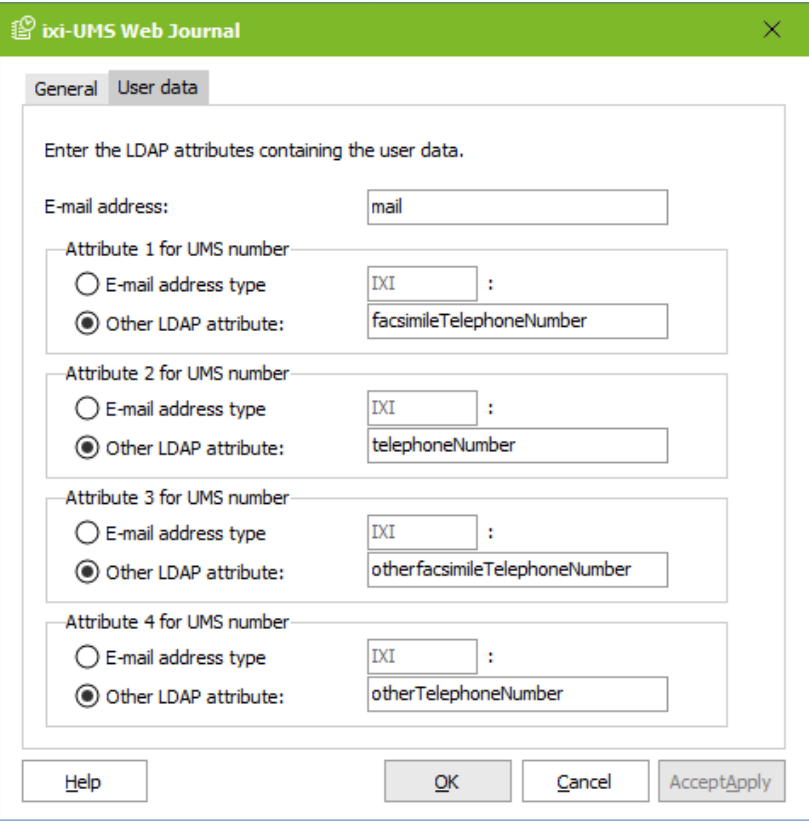

Specify the attributes in which the fax recipient number(s) is entered and the attribute in which the default sender email address is stored.

Please note:

If older entries are to be displayed as well, the journal backup must be set up accordingly at ixi-UMS Kernel.

## <span id="page-31-0"></span>**4.3.4 ixi-UMS User Settings**

Specify which information the user can see and which settings the user can change.

## <span id="page-31-1"></span>4.3.4.1 General

If the ixi-UMS users are to be able to access the ixi-UMS User [Settings](#page-6-0) via the ixi-UMS User Portal, the display of the web module must be activated here.

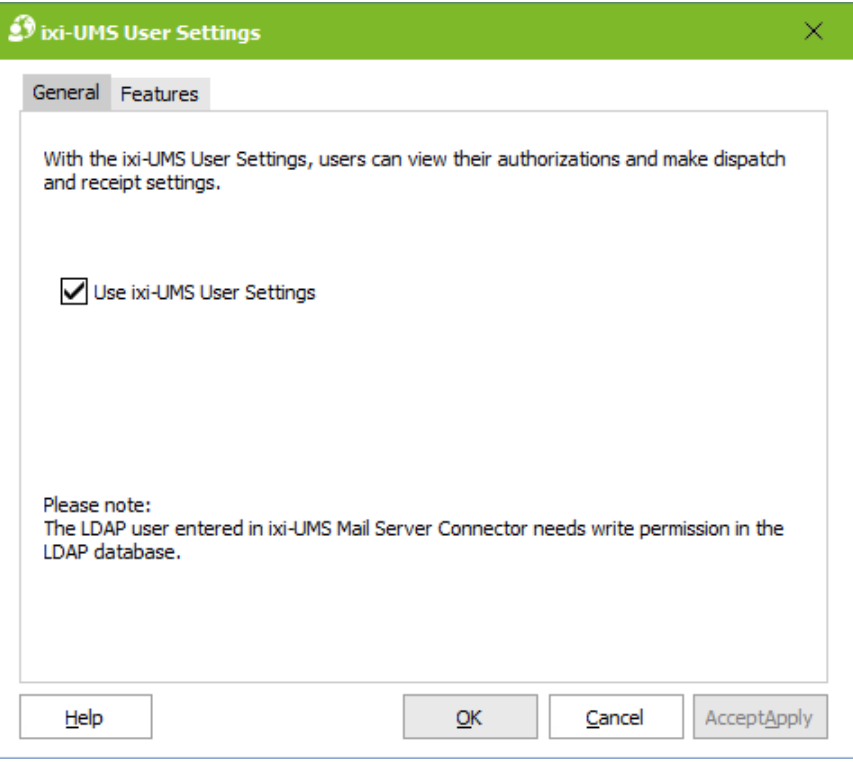

## **Please note:**

The reading and writing of user data is performed by the ixi-UMS Mail Server Connector via the LDAP settings specified in the ixi-UMS Mail Server Connector.

The user specified there for LDAP access requires write permission if the users are to be allowed to change [settings.](#page-32-0)

## <span id="page-32-0"></span>4.3.4.2 Features

Specify what information the user can see and what option the user can change.

## **Users are allow to**

#### *Select coverpage*

All coverpage folders stored on the ixi-UMS server are displayed to the user for selection.

Please refer to the ixi-UMS Kernel Manual under ixi-UMS Render Connector - Coverpages for detailed information on setting up and creating a cover page.

#### *Set fax headline*

The Fax-Headline = Sender ID is stored at the ixi-UMS Kernel and is valid for all outgoing fax messages.

If the option for the web application is activated, the user can specify or overwrite the fax headline in the LDAP user administration.

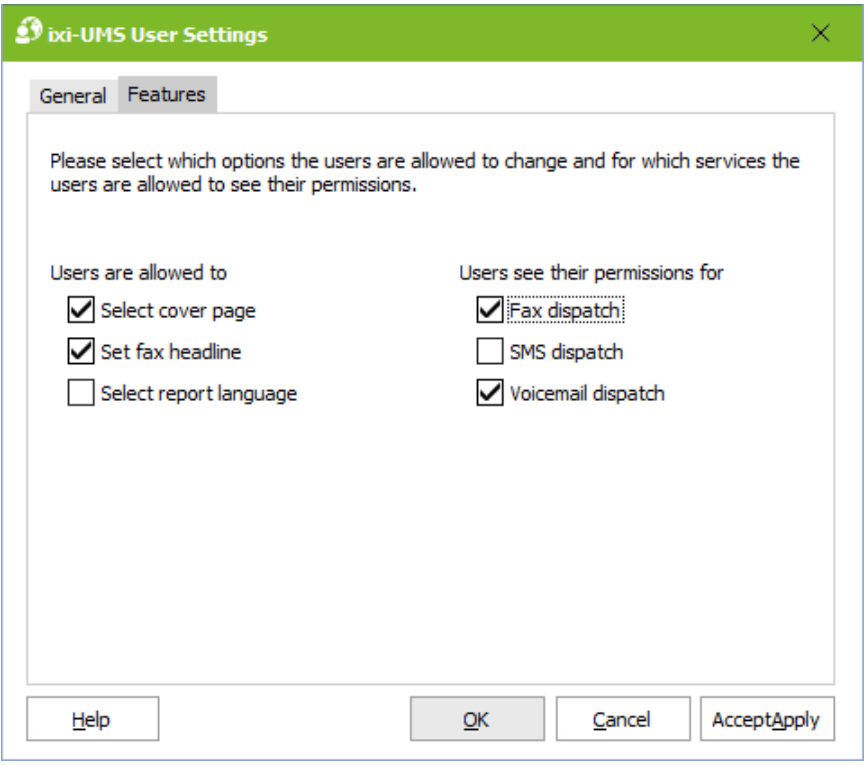

#### *Select Report Language*

If the reports for incoming messages and responses are sent to the mail server in HTML format, the language of these messages can be specified.

This function must be activated in the ixi-UMS Kernel and ixi-UMS Mail Server Connector and the languages must be activated.

**Note:** In the web application, all languages are always displayed, regardless of whether they are activated in the ixi-UMS system or not.

#### **Users see their permissions for**

Define the services for which the user can see the authorizations defined globally or for the user object.

## <span id="page-33-0"></span>**4.3.5 ixi-UMS Voice-Mailbox Configuration**

The ixi-UMS Voice-Mailbox Configuration can only be used in conjunction with the ixi-UMS Voice-Mail Server ! Via the ixi-UMS Voice-Mailbox Configuration, users can conveniently manage their profile settings and announcements via their browser.

## **Important:**

In order to record announcements via the browser-based ixi-UMS Voice-Mailbox configuration, either

· the telephone numbers of the office telephones must be entered in the LDAP database under "telephoneNumber or

• the users can enter their telephone number [themselves](#page-34-0) and/or

• a headset/microphone must be available at the workplace and ixi-UMS User Portal provided via HTTPS.

·

If no phone number can be read out or no headset is available in the browser, the "record buttons" remain grayed out even when used.

## <span id="page-33-1"></span>4.3.5.1 General

If the ixi-UMS users are to be able to access the ixi-UMS [Voice-Mailbox](#page-7-0) configuration via the ixi-UMS User Portal, the display of the web module must be activated here.

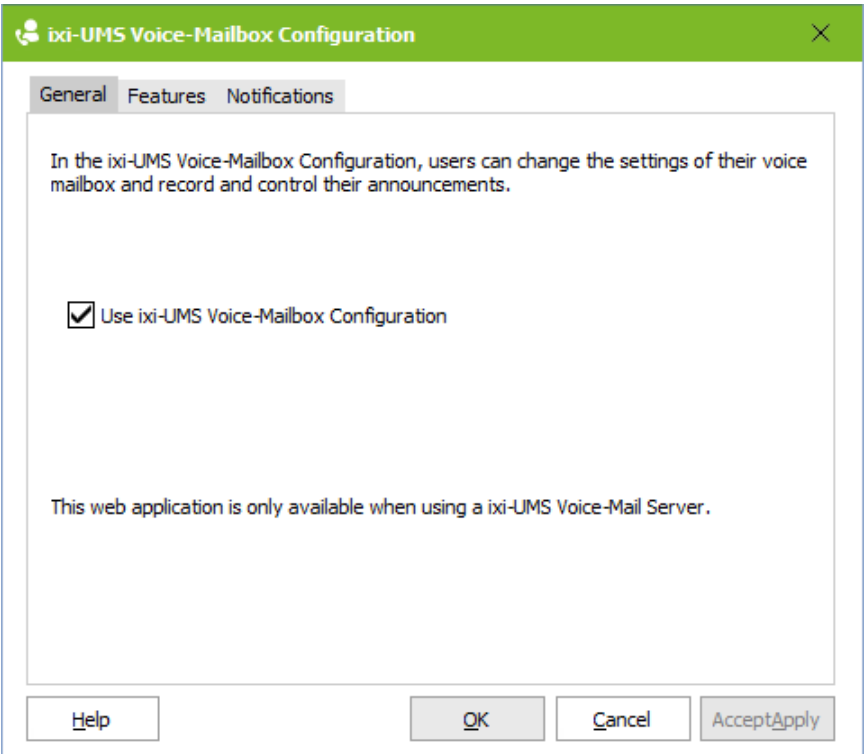

#### **Please note:**

The reading and writing of user data is performed by the ixi-UMS Voice-Mail Server using the LDAP settings specified in the ixi-UMS Voice-Mail Server.

The user specified there for LDAP access requires write permission if the users are to be allowed to change [settings.](#page-34-0)

The ixi-UMS Voice-Mail Server supports only one LDAP connection. All ixi-UMS User Portal users must be entered in the LDAP database given in the ixi-UMS Voice-Mail Server.

## <span id="page-34-0"></span>4.3.5.2 Features

Here you can specify which settings the users are allowed to make and change themselves in the ixi-UMS Voice-Mailbox Configuration.

Users can always manage their announcements and profiles. The option to configure call forwarding or notification can be hidden on the ixi-UMS Voice-Mailbox Configuration.

Please note that the connection to the PBX must support this feature. If this is not the case, the corresponding hooks should be removed here. Please refer to the ixi-UMS Voice-Mail Server Manuel for further information on the requirements.

**If call forwarding** is activated, the user can optionally offer a caller to be forwarded to another telephone number or to leave a message.

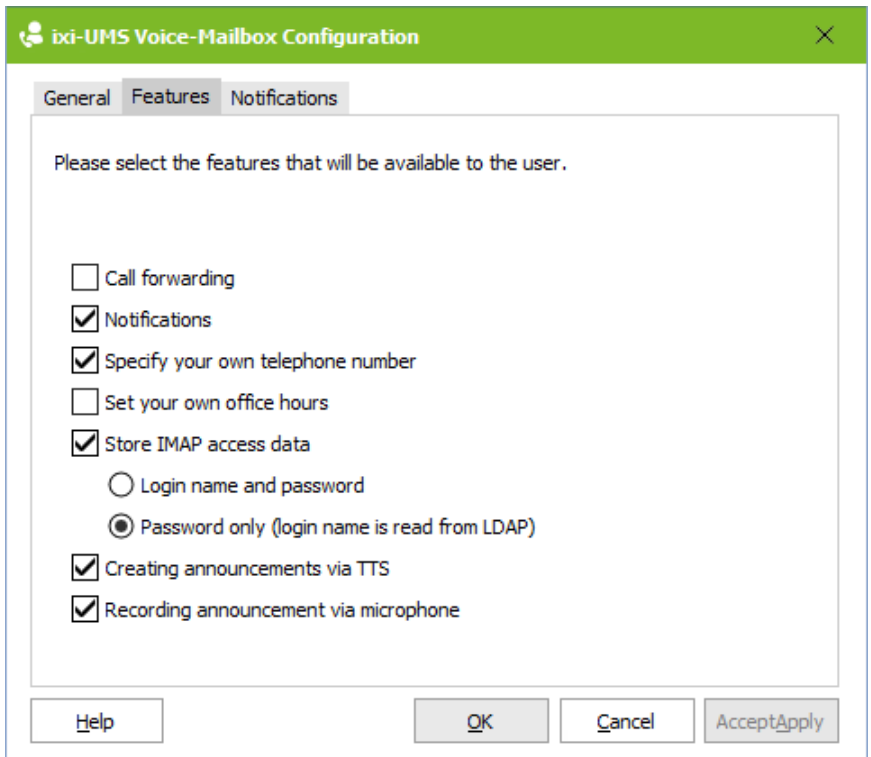

If the user is allowed to set the N**otifications**, the users can change the settings themselves via the ixi-UMS Voice-Mailbox Configuration. Overwrite the settings stored on the ixi-UMS Voice-Mail Server or in the LDAP database on the user object.

These features can be narrowed down further after activation on the "Notification" map.

#### **Please note:**

To create notifications, the function "Notifier Express" must be activated in the ixi-UMS Voice-Mail Server.

If the users record their greetings via the browser-based ixi-UMS Voice-Mailbox configuration, but not always from your office telephone, they can enter the number via which they want to record the greeting when activating the entry of **their own telephone number**.

By enabling "**Set own office hours**" the user can enter individual working times via the ixi-UMS Voice-Mailbox Configuration. Outside working hours, the Feierabenprofil takes effect.

access to the mailbox to listen to messages is performed with the "individual login" and not with an administrative login, the user must **enter his IMAP access data**. Depending on the LDAP/Mailserver used, the users have to enter their password and/or login name.

The interface for entering the required data can be made available in the ixi-UMS Voice-Mailbox Configuration.

**Note:** This option is only displayed for the user if the "Remote query" option is valid for the user.

#### **Create announcements via TTS**

If the ixi-UMS Voice-Mail Server is configured to use "Text-to-Speech", the user can enter his greeting in the text field and have it created by the TTS Engine installed on the ixi-UMS Voice-Mail Server.

If users are to be able to **record announcements via Microphone**, the ixi-UMS User Portal must be available via HTTPS. This function is not available in Microsoft Internet Explorer.

## <span id="page-35-0"></span>4.3.5.3 Notification

If you specify in the "[Features"](#page-34-0) for the ixi-UMS Voice-Mailbox that the users are allowed to change their settings for the notifications themselves, this tab becomes visible and the available services can be restricted.

Please note that the features/functions (SMS, MWI) must be configured on the ixi-UMS Kernel and the required data must be entered in the user administration for each service.

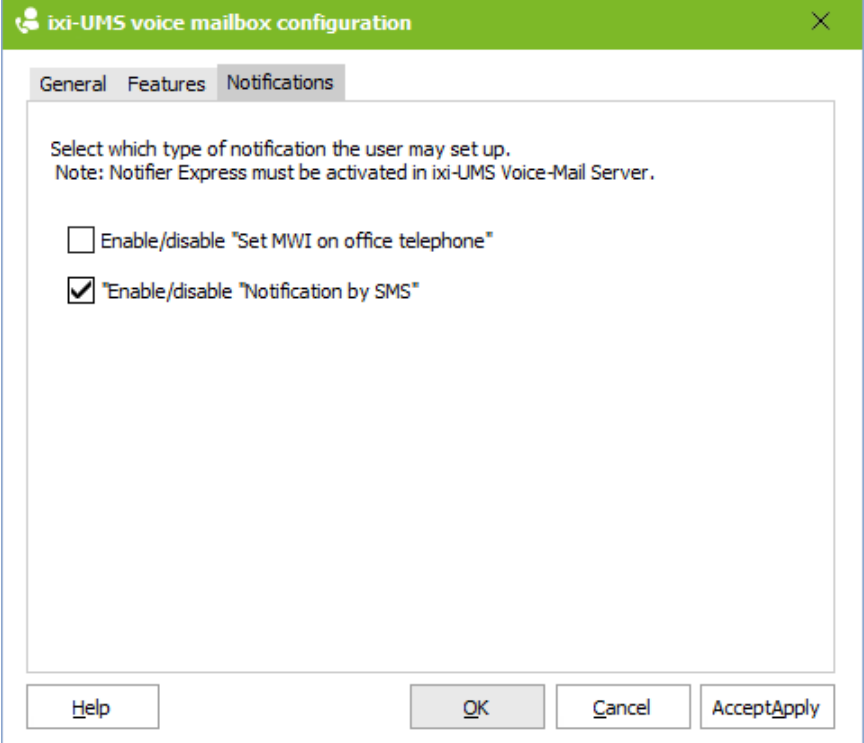

# <span id="page-36-0"></span>**4.4 Logging**

Here you can log operations of the ixi-UMS User Portal and ixi-UMS Portal Server. The different logs cannot be activated individually.

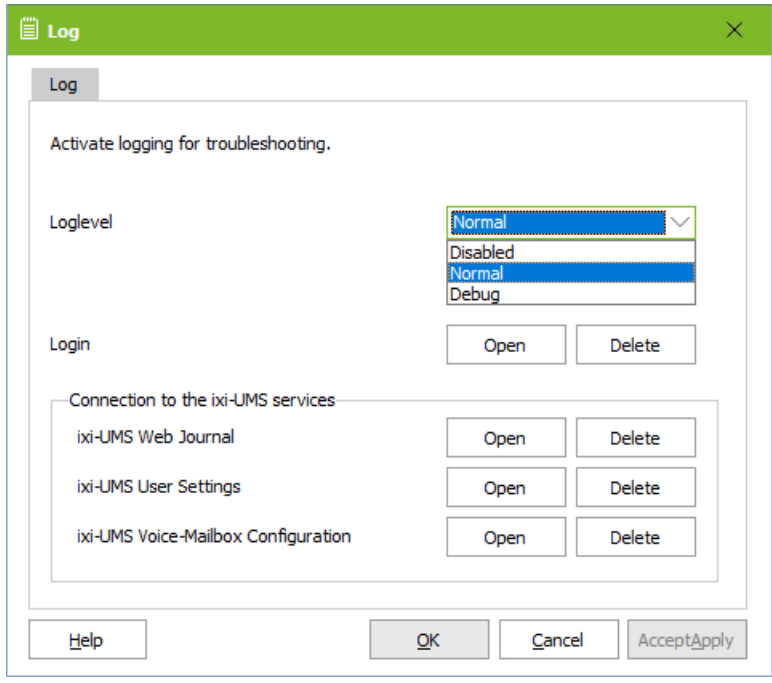

## **Login**:

The logins of the users at the ixi-UMS User Portal with the necessary accesses to the LDAP database are logged.

## **Connection to the ixi-UMS services**

If problems occur when reading and/or displaying the information in the ixi-UMS User Portal, the error in accessing the modules of the respective components is logged in the log files.

# <span id="page-36-1"></span>**4.5 Information**

Here you get information about version and installation path of the installed ixi-UMS Portal Server.

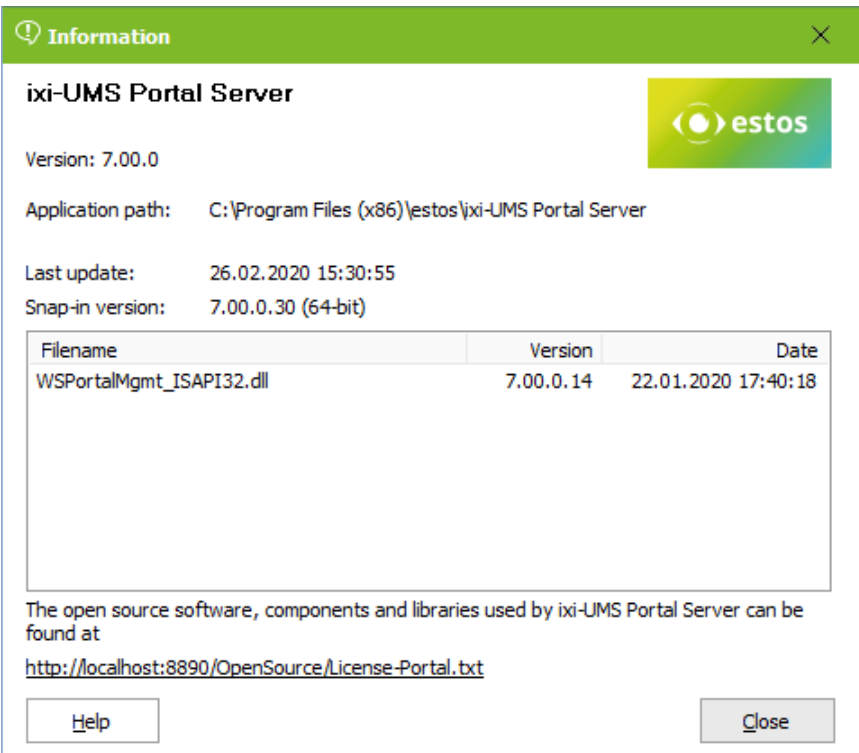

# <span id="page-37-0"></span>**5 Info**

# **5.1 About estos**

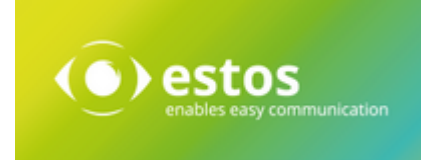

estos GmbH, headquartered in Olching near Munich, Germany, is a leading manufacturer of software solutions with focus on unified communication with unified messaging, fax, voice mail, SMS and CTI (Computer Telephony Integration) with presence and instant messaging. The products of %Firma% support existing standards like standard interfaces and standard hardware; proprietary solutions are avoided. The company strives to provide its customers with future-oriented product development, with a focus on integration in available environments.

Contact details:

estos GmbH Ilzweg 7 82140 Olching Germany

Phone: +49 8142 4799-0 Fax: +49 8142 4799-3434 E-mail: [sales@estos.de](mailto:sales@estos.de) Web: [www.estos.com](http://www.servonic.com)

© estos GmbH. All rights reserved. Changes, errors and misprints reserved. Product names are registered trademarks or trademarks of their respective owners. The terms of business of estos GmbH come into force.

## <span id="page-37-1"></span>**5.2 Version**

Software: ixi-UMS Portal Server Version: 7.10 Manual: 3/24/2021